## SEE APPLICABLE COVERAGE SHEETS FOR VEHICLE APPLICATIONS

# **Ford Vehicle Communication Manual**

**September 2011**

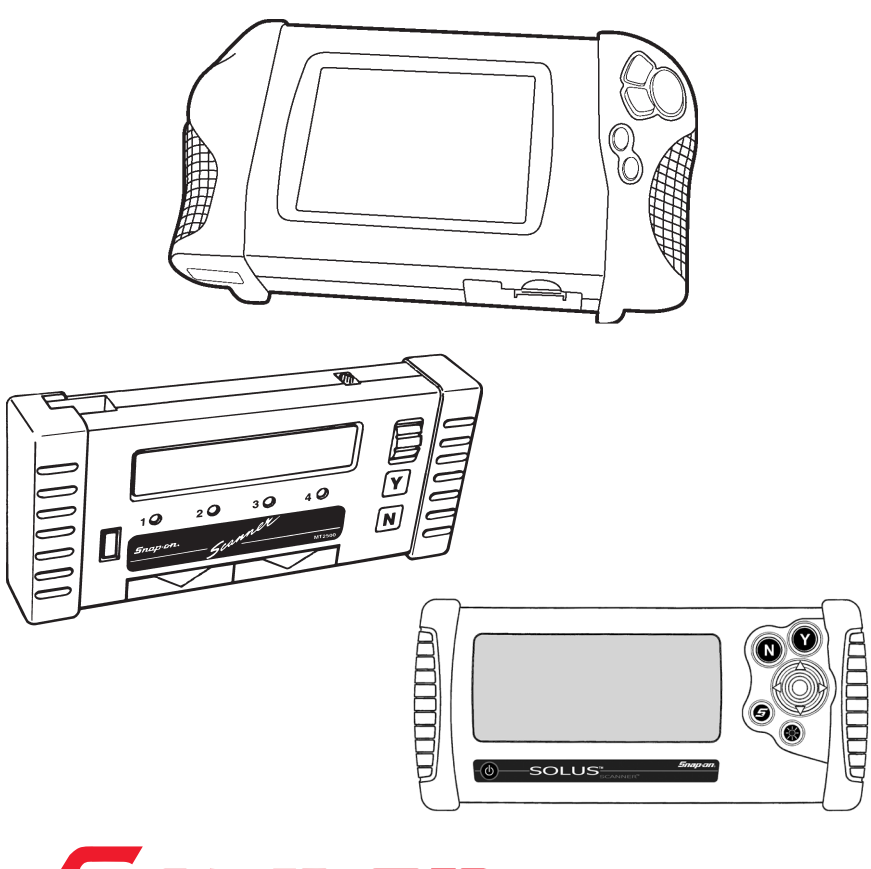

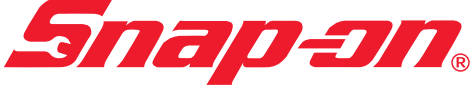

**Use in conjunction with the applicable Scanner User's Reference Manual and Diagnostic Safety Manual.**

**Before operating this unit, please read this manual and any applicable Scanner User Manual.**

**Safety Notices .................................... Refer Diagnostic Safety Manual**

**Quick Reference Contents Listing ... page 5**

**Using the Scanner Module ............... Refer to relevant User's Manual for more information**

# **Ford Vehicle Communication Manual**

**September 2011**

**BEFORE OPERATING THIS UNIT, PLEASE READ THIS MANUAL CAREFULLY, ALSO PAY PARTICULAR ATTENTION TO THE SAFETY PRECAUTIONS IN THIS MANUAL AND THE DIAGNOSTIC SAFETY MANUAL.**

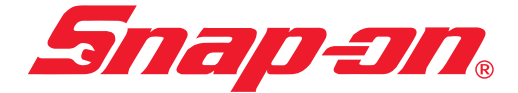

The information, specifications, and illustrations in this manual are based on the latest information available at the time of publication. The SCANNER manufacturer and the vehicle manufacturers reserve the right to make equipment changes at any time without notice.

Copyright © 2011 Snap-on Technologies Inc.

# **Quick Reference Contents**

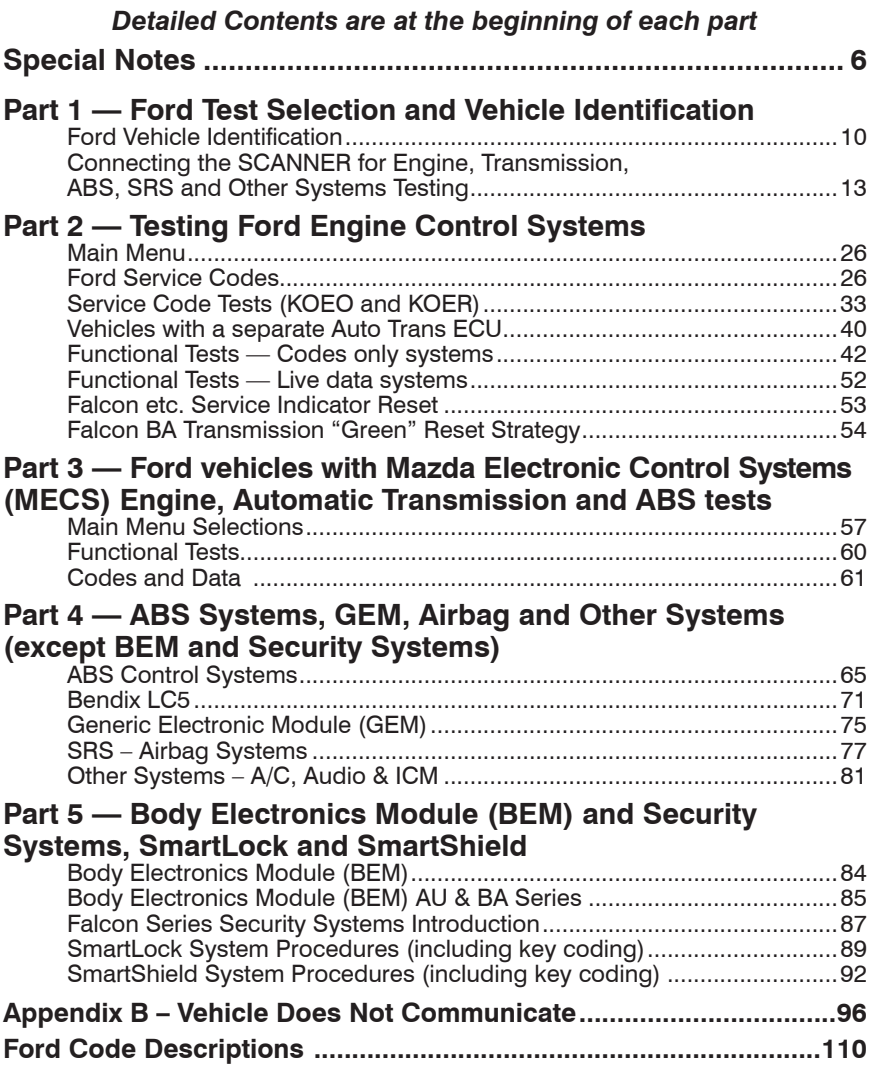

## **General Note For All Vehicles**

All SCANNER and Reference Manual directions are as if the operator is **standing at the back of the vehicle facing forward.**

# **Special Notes**

**Note: Functional tests and key coding are not applicable to Ethos.**

#### **CAN-1A or CAN-1B adapter (for VCI or Legacy software use only)**

When testing certain Ford vehicles the CAN-1A or CAN-1B adapter will need to be used. When the CAN adapter is used the Scanner will need to "download" an operating program to it to enable it to communicate with the vehicle being tested, this may take up to 30 seconds during which time the Scanner may appear to be inactive. This is normal operation with the CAN adapter.

If more than 1 minute has passed and the Scanner is still displaying "IN PROGRESS" remove the adapter from the vehicle for 10 seconds, reinstall the adapter, re-ID the vehicle and re-attempt communication.

Using Legacy software, this download is required for each different system eg: Engine, AIT, Instrument etc. Follow Scanner on-screen instructions informing you to disconnect the CAN adapter from the vehicle's diagnostic socket and reconnect before entering new system to be checked. Failure to do this will produce incorrect readings.

## **What is CAN?**

Controller Area Network, or CAN for short, is a system employed when multiple electronic controllers are used and they need to share information. It is used in many different areas apart from automotive applications. It is however becoming popular among the automotive manufacturers and is appearing on more vehicles. In order for a scan tool to communicate with the CAN system it must become part of the CAN system, so a special adapter is used as an "interface" between the vehicle and the scan tool.

Ford started using CAN on it BA series models as a "next step" in automotive development and will continue to expand the use of CAN among other vehicles.

### **CAN Adapter & Vehicle Low Battery Voltage**

If the Scanner and CAN adapter are being used on a vehicle where the vehicle battery may not be at full charge and the vehicle is started the vehicle system voltage may drop low and cause the CAN adapter to reset and lose the download program. It may cause the Scanner to appear to be "frozen" or not updating data information. To recommence communication exit to the MAIN MENU for the vehicle being tested and reselect TEST MENU. Then select CODES or DATA, this will reprogram the CAN-1A adapter (which can take up to 30 seconds) and recommence communication.

## **BA/BF Series – SPARK ADV°**

When viewing the live data parameter SPARK ADV° on some BA series models the displayed values may appear to be inaccurate. This will only happen within approximately 2½ minutes of initiating communication with the vehicle when started from cold, after this time the communications will stabilise and the readings displayed will be valid.

The inaccurate values are transmitted by the vehicle and are not a fault with the Scanner software.

## **BA/BF Series Throttle Parameters (APP#, TPS#)**

Some BA series may display false readings for the Accelerator Pedal Position (APP) parameters and the Throttle Position parameters. This is a characteristic of the PCM for that vehicle and may be rectified by reprogramming the PCM. The reprogramming procedure can only be carried out by Ford dealerships.

### **Resetting Air Conditioning System after Re-gassing or Repairs**

If there are fault codes present in the air conditioning system then the system may not operate until these are cleared from the system. Codes can be caused through incorrect re-gassing procedures, accident damage or genuine system faults.

**NOTE:** There may also be codes in the Powertrain Control Module that will prevent the air conditioner from operating. These will also need to be cleared.

#### **Aborted Tests - Error 22**

When performing some tests on some vehicles a message similar to this may appear:

> TEST WAS ABORTED ERROR 22 – CONDITIONS NOT CORRECT VERIFY KEY IS ON, WAIT 10s THEN RETRY PRESS N TO RETURN TO MENU

Error 22 is a general message from the vehicle to the Scanner to report that a test cannot be performed for some reason, for example, the ignition has not been cycled between tests, the engine is not running for a Key On Engine Running test or the vehicle does not support the test being requested.

### **Transit Diesel Turbo**

These *vehicles do not* support the Key On Engine Off (KOEO) test, the Key On Engine Running (KOER) test or any Functional Tests. The items will appear on the menu but are not supported by the vehicles PCM. If a KOEO or KOER test is attempted an error message will be displayed on the Scanner screen that the test is "Not Supported", it may also indicate ERROR 22 see previous note on Aborted Tests Error 22.

#### **5.0L Cylinder Balance Test 1992 - 1998**

Once the test is completed and the vehicle has *passed* the test, pass code 90 is transmitted by the vehicle to the Scanner and the message "TEST COMPLETE" will be displayed on the Scanner screen.

#### **Service Request Reset**

#### **Falcon/Fairmont/Fairlane/LTD – Service Request Spanner**

From 1994 onwards (models EF/DF/NF) Ford introduced a dash mounted service reminder, "Service Request Spanner" which appears as a spanner symbol in the instrument cluster.

To reset the reminder hold down the trip meter reset button for 10 seconds with the ignition ON and the engine OFF. A beep will indicate the reset has been successful.

#### **Special Notes on Graph Mode**

Note that not all vehicle systems will be able to be displayed in the Graph Mode due to the communication type. It may also take several attempts to establish communication in Graph Mode. This is not a fault of the scan tool or the vehicle.

#### PAGE INTENTIONALLY LEFT BLANK

# **Part 1 — Ford Test Selection and Vehicle Identification Contents**

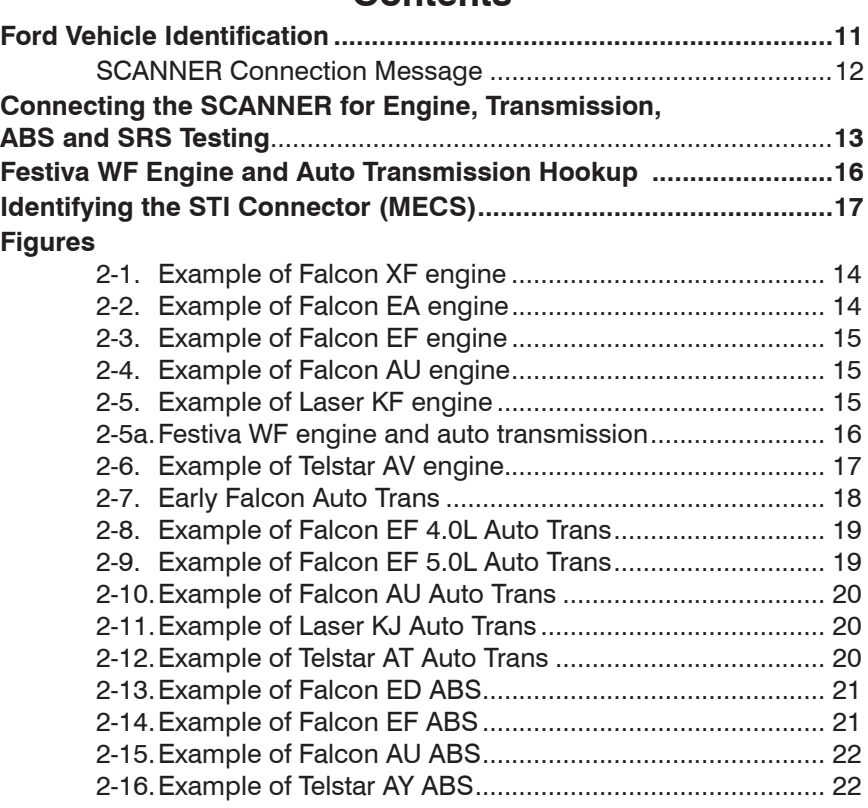

## **Ford Vehicle Identification**

#### **Entering the Vehicle Identification Characters**

When the SCANNER displays the following message, select the model year:

```
SELECT MODEL YEAR
MODEL:
VEHICLE: 1984 FORD
ENGINE:
```
Scroll the thumbwheel or press the thumbpad up or down to display the correct year for the vehicle you are testing. Then press **Y** to enter the model year. The display now shows the model year that you selected in the previous step and asks you to select the model name:

```
SELECT MODEL
MODEL: CAPRI
VEHICLE: 1991 FORD 
ENGINE:
```
Scroll the thumbwheel or press the thumbpad up or down and press **Y** to select the model name. The display now shows the model name that you selected in the previous step and asks you to select the engine displacement:

```
SELECT ENGINE DISPLACEMENT
MODEL: FAIRLANE NC
VEHICLE: 1991 FORD
ENGINE: 5.0L V8
```
Scroll the thumbwheel or press the thumbpad up or down and press **Y** to select the engine displacement. The display now shows the engine that you selected in the previous step.

#### **Other Possible Identification Information**

Depending on the vehicle you are testing, the SCANNER also may ask other questions, such as: is the car a turbo, or is the engine a single overhead cam (SOHC). If other information is not needed, the SCANNER will skip this step. If any other question appears, press **Y** or **N** to answer it.

#### **Transmission and Air Conditioning Information**

At the end of the vehicle identification, the SCANNER may display the complete model and engine identification, similar to this:

```
SELECT VEHICLE OPTIONS:
A/T WITH A/C
A/T WITHOUT A/C
M/T WITH A/C
M/T WITHOUT A/C
```
Scroll arrow to select correct option of vehicle being tested and press Y.

Note:  $A/T =$  Automatic Transmission  $M/T =$  Manual Transmission  $A/C = Air Conditioning$ 

If the identification is correct, press **Y** to store the identification in memory. If the identification is not completely correct, press **N** to return to the start of the identification steps.

#### **SCANNER Connection Message**

After you press **Y** to confirm the vehicle identification the SCANNER displays a message similar to:

```
ENGINE & A/TRANS CONNECT FORD 5-AU
ADAPTER TO 20-PIN CONNECTOR LOCATED UNDER
DASH TO THE RIGHT OF STEERING COLUMN.
PRESS Y TO CONTINUE.
```
Connect the data cable to the vehicle, as instructed on the screen. Press **Y** to continue.

After the connector message is displayed and Y has been pressed, the SCANNER will display the Systems Menu which will look similar to this:

```
PRESS Y TO SELECT SYSTEM IF FITTED<br>>ENGINE & A/TRANS ARS
>ENGINE & A/TRANS
 AIRBAG SELECT NEW ID
```
There may be another connector message depending on what system is selected.

# **Connecting the SCANNER for Engine, Transmission, ABS, SRS and Other Systems Testing**

- **1. Be sure the ignition is off.**
- **2. Attach the test adapter** Select the adapter for the vehicle to be tested and attach it to the data cable using the two captive screws.
- **3. Attach the power cable to the test adapter if needed** Select either the battery power cable or the cigarette lighter power cable and attach it to the socket on the test adapter.
- **4. Connect the test adapter to the vehicle**  The screen will instruct you where to connect the adapter. See following figures for vehicle connectors and adapters to use on Engine Automatic Transmission and ABS.

**NOTE for Legacy software only:** For vehicles that use the CAN adapter, the Scanner on-screen instruction informing you to disconnect the CAN adapter from the vehicle's diagnostic socket and reconnect before entering new system to be checked **MUST** be performed. Failure to do this will product incorrect readings.

Each SCANNER test adapter fits into the vehicle connector only in one way.

## **Engine Connection**

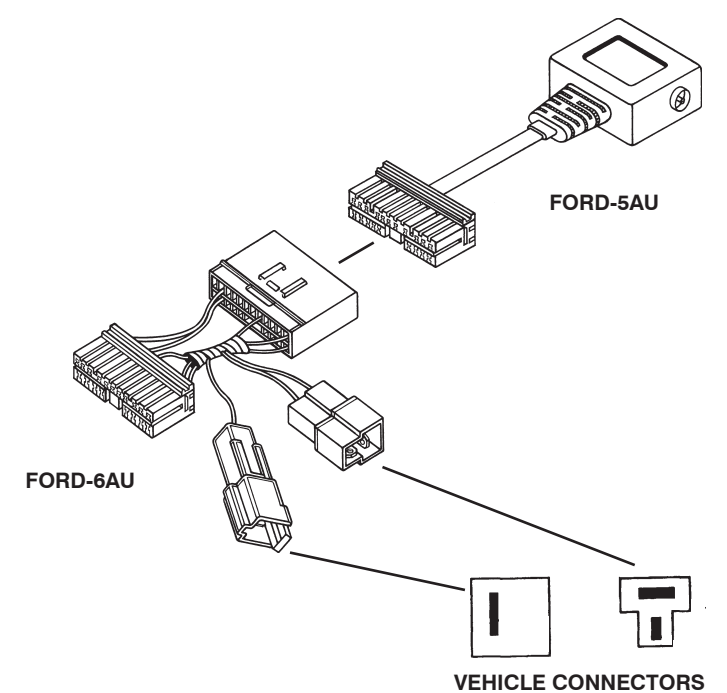

*Figure 2-1. Example of Falcon XF engine.*

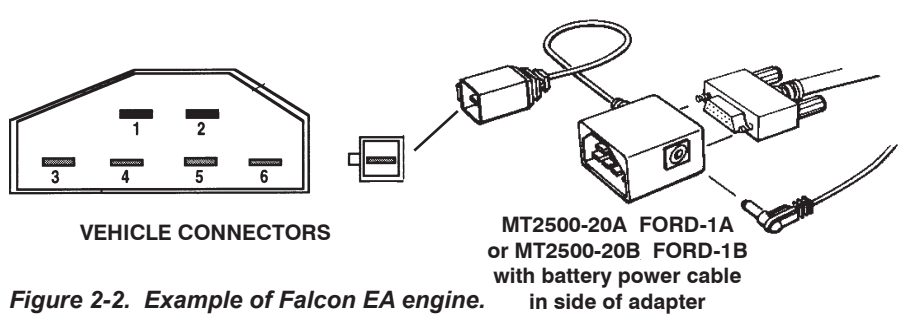

# **Engine Connection**

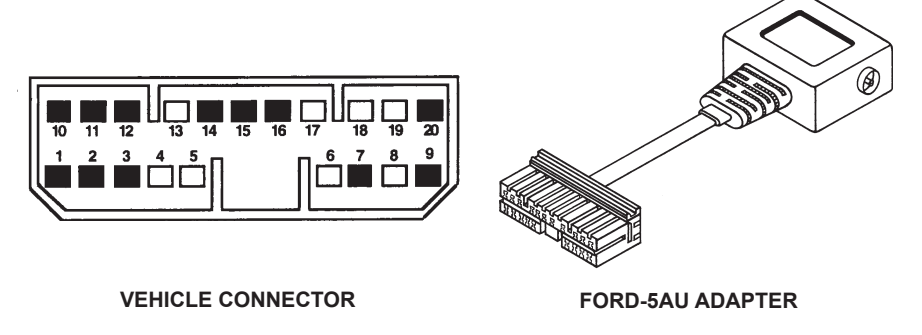

*Figure 2-3. Example of Falcon EF.*

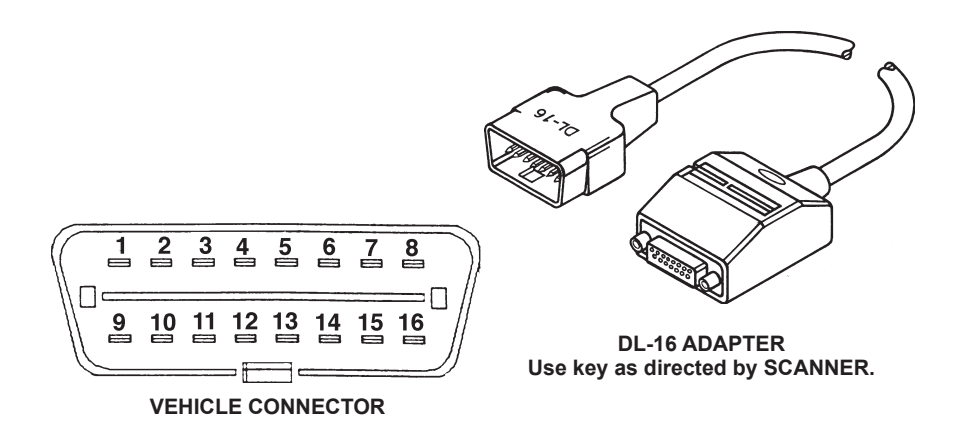

*Figure 2-4. Example of Falcon AU.*

#### **Festiva WF Engine and Auto Transmission**

## **Engine Connection**

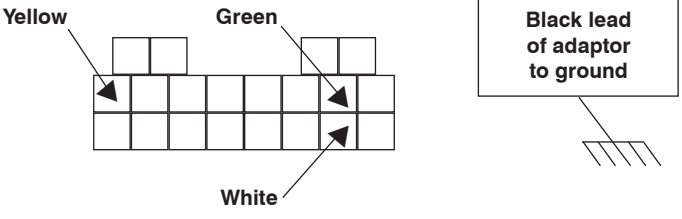

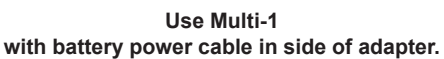

## **Automatic Transmission Connection**

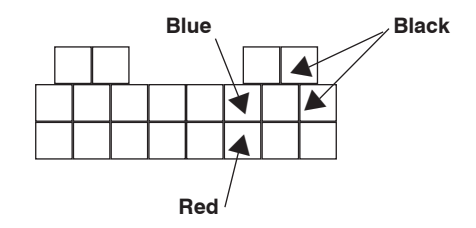

**Use Multi-1 with battery power cable in side of adapter.**

*Figure 2-5a.*

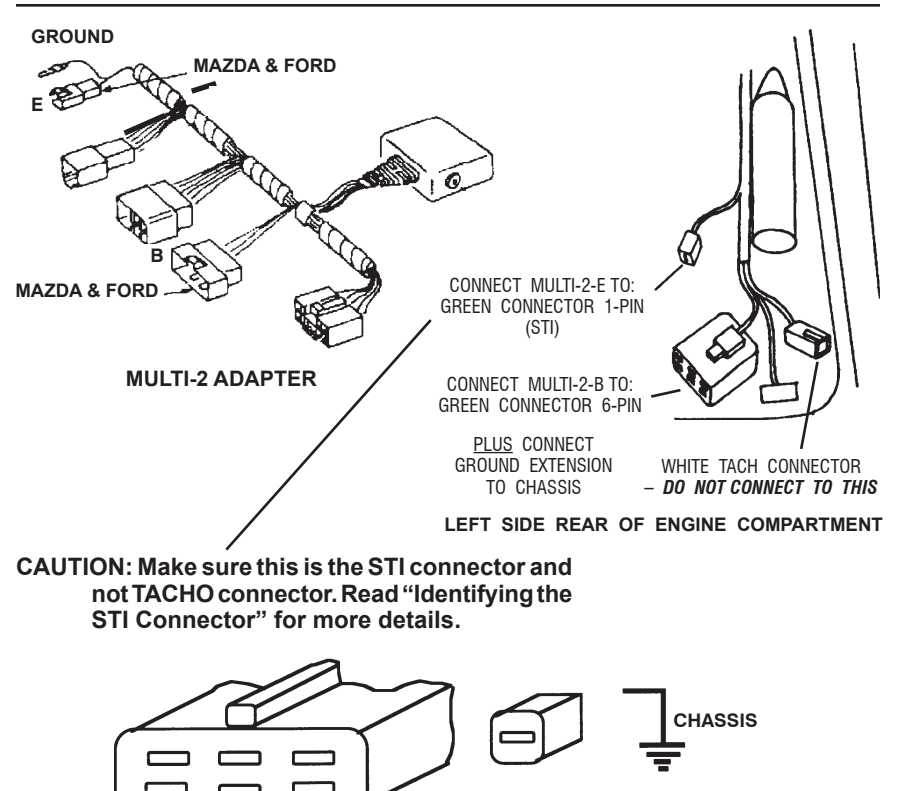

*Figure 2-6. Example of Telstar AV.*

#### **Identifying the STI Connector — MECS**

Most MECS engine controllers with the 6-pin self-test connector have two similar single-wire connectors in the engine compartment. One is the self-test input connector (STI); the other is a TACH connector. You have to connect the Multi-2 E connector to the vehicle STI lead to trigger the self-tests.

**CAUTION:** Do not connect the SCANNER to the TACH connector. Doing so can severely damage the SCANNER.

Identifying the STI connector can be difficult. Connector color, wire colors, and connector location varies, depending on model, year, and engine. You *MUST* identify the STI connector before connecting the SCANNER. The SCANNER will give you on-screen instructions to help you locate the proper connector.

To confirm STI connector identification, connect one lead of a 12-volt test lamp to the connector terminal and the other lead to ground; then crank the engine. *If the test light flashes, you are connected to the TACH connector.* If the test light doesn't flash while cranking the engine, you're probably connected to the STI connector. This is where you connect the SCANNER.

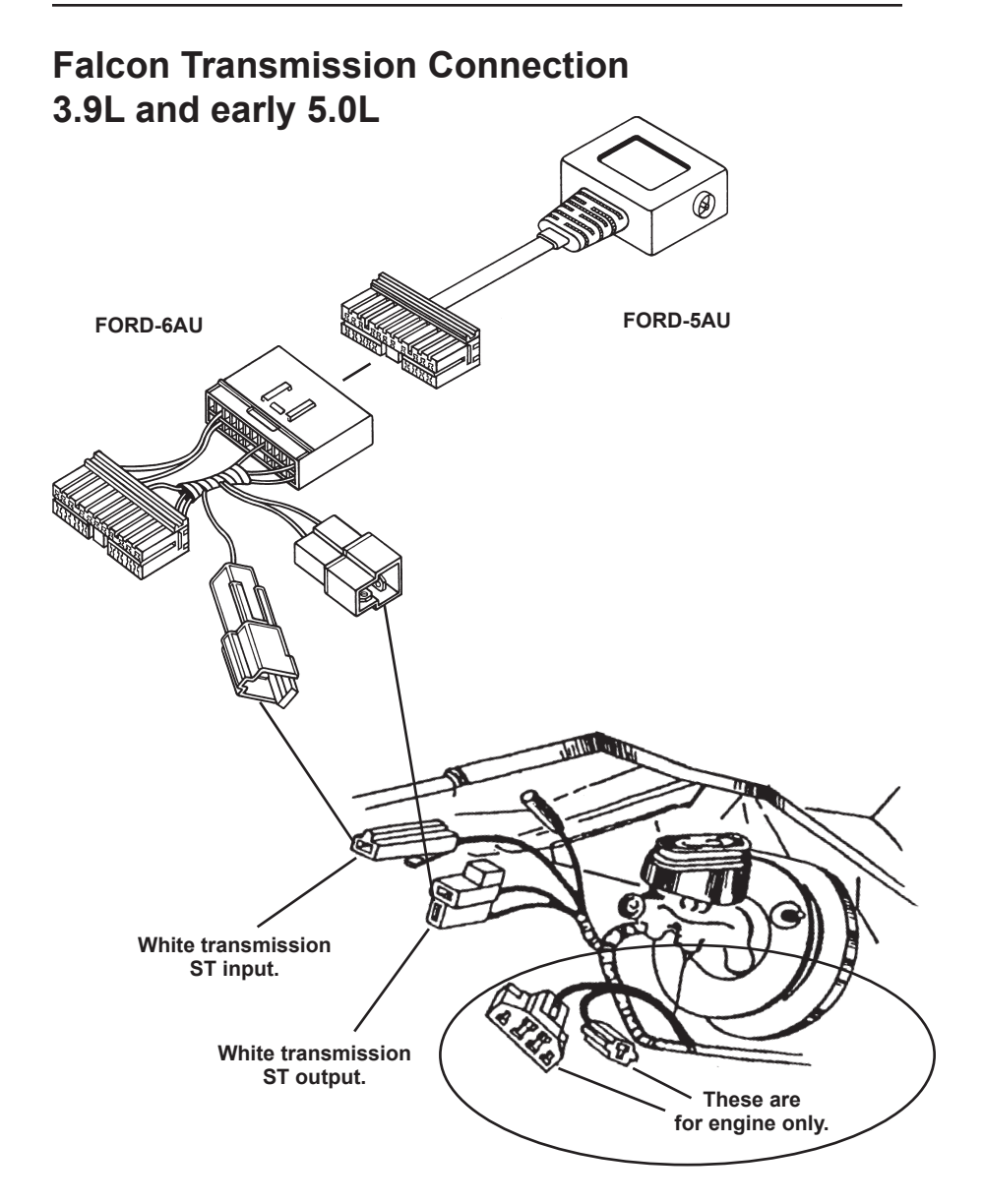

#### *Figure 2-7. The transmission diagnostic connector on earlier Falcons are located in the engine compartment.*

# **Automatic Transmission Connection, Falcon**

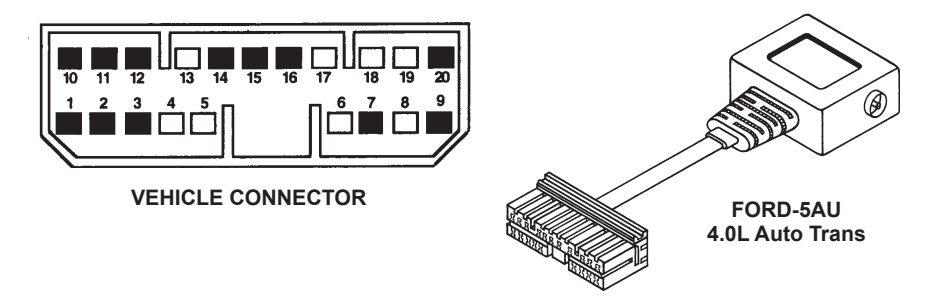

*Figure 2-8. Example of Falcon EF 4.0L.*

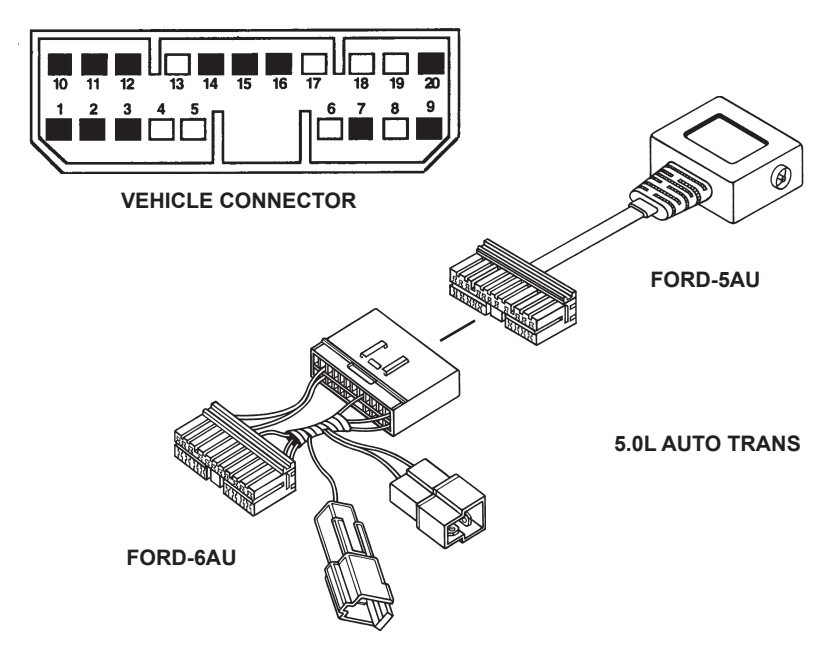

*Figure 2-9. Example of Falcon EF 5.0L.*

# **Automatic Transmission Connection**

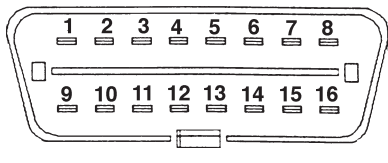

**VEHICLE CONNECTOR**

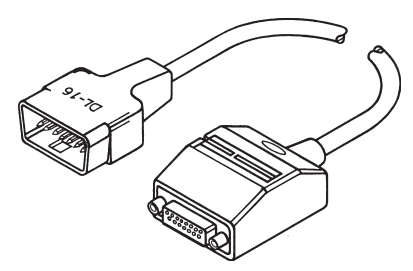

**DL-16 Use key as directed by SCANNER.**

*Figure 2-10. Example of Falcon AU.*

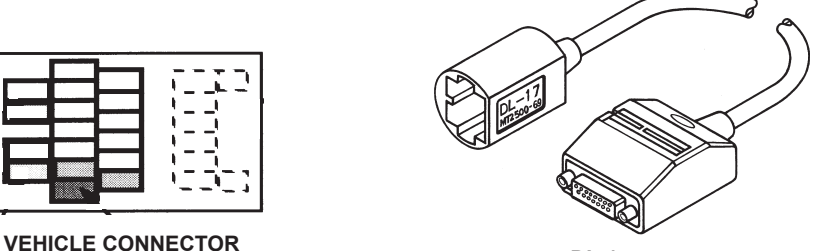

**DL-17 Use key as directed by SCANNER.**

**NOTE: Use battery power cable if "key off" testing required.**

**WARNING: Do not use battery power cable to side of adaptor with engine running.**

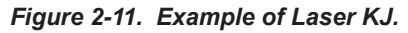

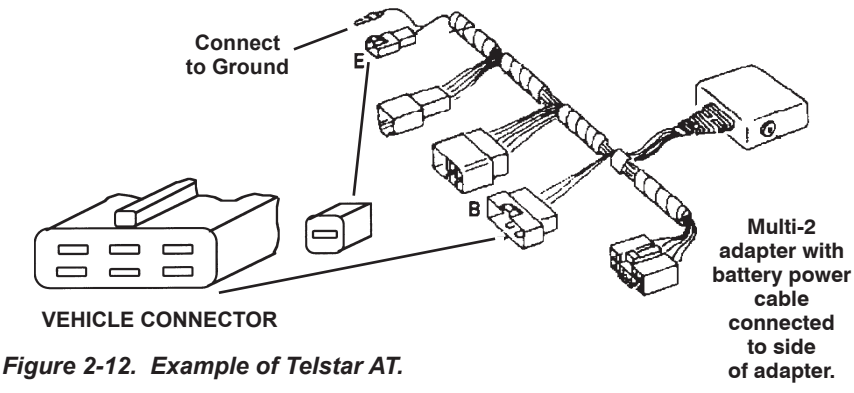

# **ABS Connection**

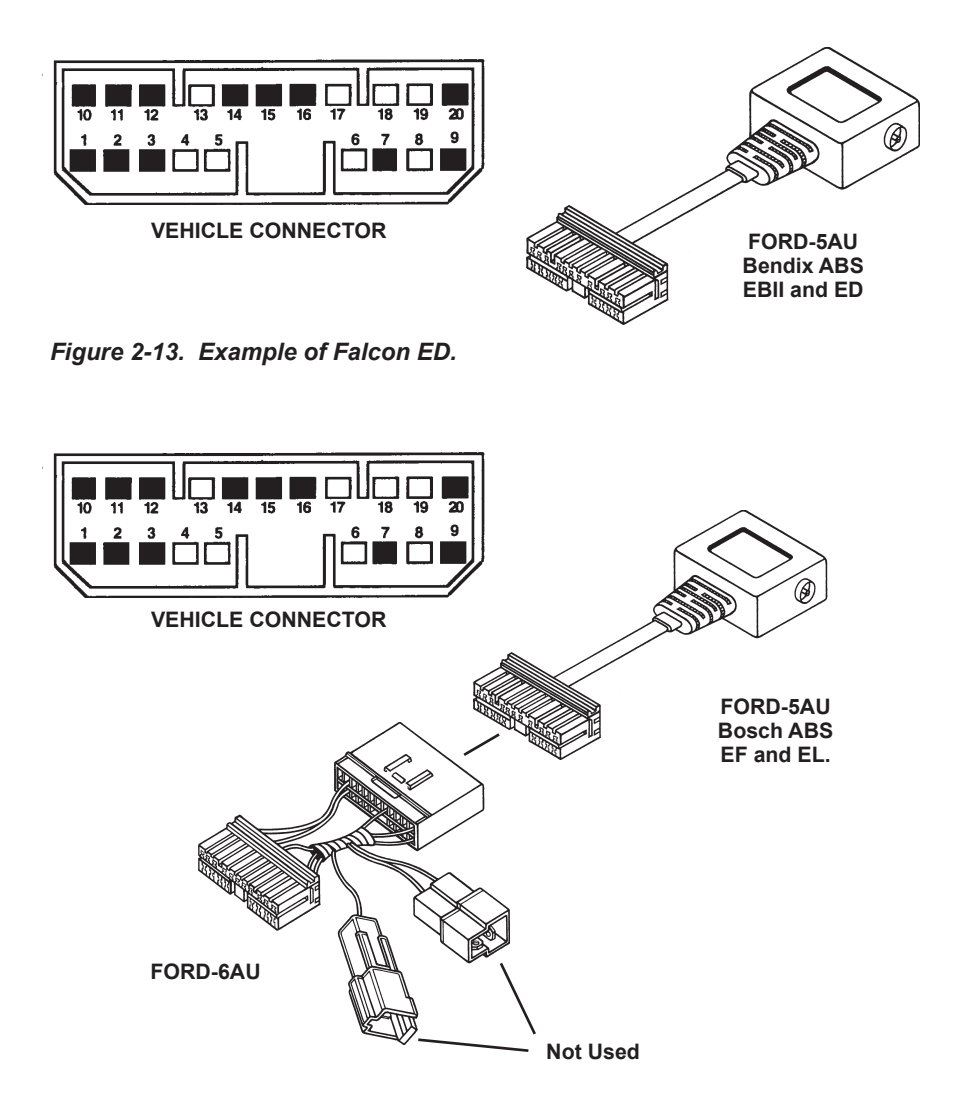

*Figure 2-14. Example Falcon EF.*

# **ABS Connection**

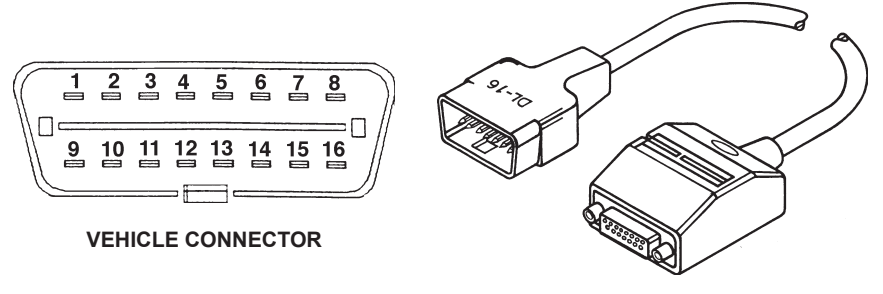

**DL-16 Use key as directed by SCANNER.**

*Figure 2-15. Example of Falcon AU.*

#### PAGE INTENTIONALLY LEFT BLANK

# **Part 2 – Testing Ford Engine Control Systems**

### **Contents**

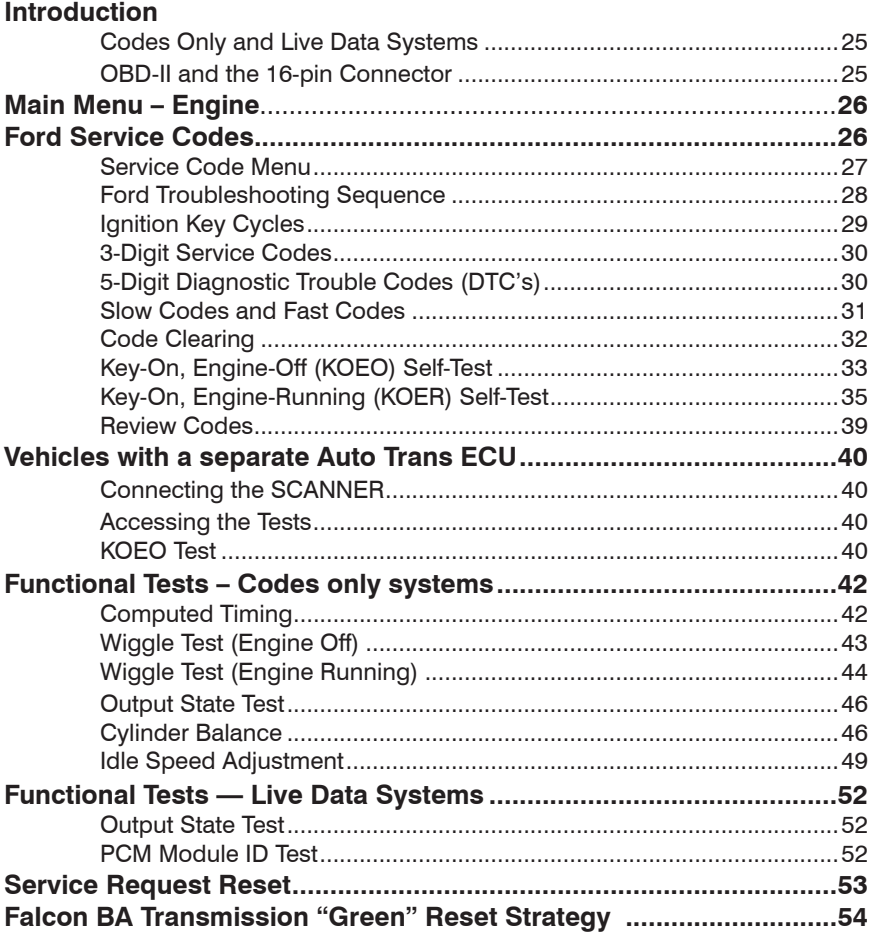

Part 2 of this manual is divided into the following major sections:

- Main Menu Selections
- Testing Ford live systems
- Testing Ford codes only systems

Part 3 contains instructions for testing Ford-Mazda electronic control systems (MECS)

Part 4 contains instructions for testing ABS, Airbag, GEM and other systems.

Part 5 contains instructions for testing BEM and security systems including key coding.

# **Introduction: Codes Only & Live Data Systems**

Early Ford Engine and Automatic Transmission contollers, up to 1998 for Falcon, are of a Codes Only type and do not have live data. These include EEC-IV and some EEC-V systems. The SCANNER will present the applicable tests for vehicles equipped with codes only systems.

Later type Engine and Automatic Transmission controllers, 1998 and later for Falcon, use Live Data for diagnosis. Live data was introduced on the Mondeo in 1995 and has been introduced with other models since. Again the SCANNER will present the applicable tests for vehicles with live data systems.

Ford EEC-IV systems are a Codes only type. Early Falcon EEC-V systems (EF & EL models) were also Codes Only but late model EEC-V systems have Live Data (including Falcon AU).

This Manual will refer to "Codes Only systems" and "Live Data systems" in the following descriptions of the various tests and how they operate.

The SCANNER will give you the correct tests for the vehicle entered, so make sure the vehicle is entered correctly. An incorrect vehicle entered into the SCANNER may cause damage to the SCANNER so be sure the ID is correct for the vehicle to be tested and the correct adapters (and applicable Personality Keys) are selected before connecting the SCANNER and commencing testing.

# **OBD-II and the 16-PIN Connector**

Not all vehicles fitted with a 16-pin OBD-II style connector support OBD-II functions.

ODB-II is for the USA market only at this time and does not apply to vehicles sold outside of the USA. Some vehicles sold in Australia are OBD-II compliant but be aware that OBD-II applies only to the Engine and does not cover Automatic Transmissions, ABS, Airbags or Body Computers (GEM).

Some vehicles that meet the OBD-II standard can give fault codes that are specific to OBD-II only and may have no diagnostic value for Australian applications.

# **Main Menu – Engine**

After you select ENGINE CONTROL SYSTEMS and enter the requested details, the Ford MAIN MENU is displayed. A typical MAIN MENU for a Ford vehicle appears like this:

```
MAIN MENU — FORD OTHER SYSTEMS
>SERVICE CODES DATA ONLY
  FUNCTIONAL TESTS
  CUSTOM SETUP
```
The SCANNER presents menu selections only for the specific vehicle being tested. For example, data appears for Ford systems that support data.

Refer to the Scanner Plug-in User's Manual for more information on types of menus. Move the cursor to the desired operation using the thumpad or thumbwheel and then press **Y**.

## **Ford Service Codes**

For vehicles with a separate automatic transmission ECU see later this section.

Ford refers to service codes as *on-demand* codes and *continuous* codes. On-demand codes are "hard" codes that occur during a key-on, engine-off (KOEO) self-test, or a key-on, engine-running (KOER) self-test. Continuous codes are "soft" memory codes from the powertrain control module (PCM). These indicate intermittent problems that have occurred in the past, during normal vehicle operation. Memory codes cannot be set while running a self-test. Some vehicles do not have memory codes. Some codes can only set as continuous (memory) codes.

During the KOEO self-test, some systems transmit hard (on-demand) codes first, followed by soft (continuous) memory codes. Vehicles do not transmit continuous memory codes during the KOER self-test. Live data systems do not generate continuous memory codes during the KOEO or KOER self-test. Instead, continuous memory codes are generated by selecting MEMORY CODES from the SERVICE CODE MENU.

**Wiggle Tests —** The engine-off and engine-running wiggle tests are available from the FUNCTIONAL TEST MENU on some vehicles. Wiggle tests place the SCANNER and the PCM in a standby mode that allows you to check for an intermittent problem caused by wiggling electrical harnesses. If a fault occurs during a wiggle test, it is recorded in PCM memory as a memory code. The KOEO test must be repeated to read codes set during a wiggle test. See *Functional Tests* for more information.

### **Service Code Menu**

When you select SERVICE CODES from the MAIN MENU for codes only systems, the SCANNER displays another menu similar to this:

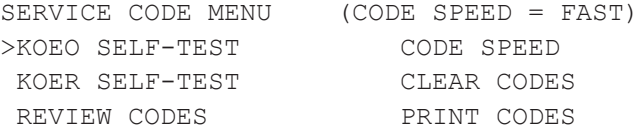

For live data vehicles, the SERVICE CODE MENU looks similar to this:

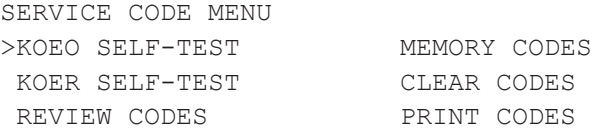

Depending on the vehicle, the SERVICE CODE MENU selections are:

**Key-on, engine-off (KOEO) test —** This test displays on-demand hard codes present with the ignition on, but the engine not running. These are usually electrical open and short circuits and must be serviced *first*, before any other codes. For some non-data systems, the KOEO test also displays continuous memory codes of intermittent faults from PCM memory. For live data systems, continuous memory codes are accessed by selecting MEMORY CODES. Memory codes should be serviced *last*, after any other hard codes.

**Key-on, engine-running (KOER) test —** This test displays on-demand hard codes present with the engine running. These should be serviced *second*, after any KOEO hard codes and before any memory codes. Some Ford vehicles will not perform a KOER test if any KOEO hard codes are present and uncorrected.

**CODE SPEED –** Available on codes only systems only, this selection allows you to choose the desired code-reading speed. The CODE SPEED selection also lets you choose automatic or manual clearing of continuous memory codes.

**MEMORY CODES –** Available on codes and data systems only, this selection displays continuous memory codes of intermittent faults from PCM memory. Memory codes should be serviced *last*, after any other hard codes. For codes only systems, memory codes are gathered at the end of the KOEO self-test.

**CLEAR CODES –** This selection allows you to manually clear continuous memory codes of intermittent faults from PCM memory. On codes only systems, you can also clear memory codes automatically at the end of the KOEO self-test. (See CODE SPEED above.)

#### **Ford Troubleshooting Sequence**

Ford test procedures are very specific about the order in which self-tests should be performed and codes should be diagnosed and serviced. Figure 3-1 gives you a flowchart of the recommended sequence for codes only systems, and figure 3-2 gives you the sequence for codes and data systems.

Troubleshoot Ford codes in the order in which they are listed by the SCANNER. After fixing a problem, repeat the self-tests to be sure the code does not reappear. Some codes may be present as both hard and soft codes. Fixing the hard codes first may also correct problems that caused soft codes.

Ford systems control a variety of engine functions, but basic fuel, ignition, and electrical tests should be made before, or along with, control system testing. Be sure that these systems and parts are in good working order:

- Fuel delivery
- Battery condition, electrical connectors, and wiring harnesses
- Ignition primary and secondary circuits
- Vacuum lines and connectors
- Cooling system
- General engine mechanical condition.

#### **Ignition Key Cycles— Codes only systems**

A basic guideline for Ford testing is to turn the ignition key off, wait 10 seconds, and then turn it back on before repeating any particular test. This is not absolutely required on all vehicles, but it is good practice in order to avoid erroneous self-test actions by the PCM.

Instructions on the SCANNER screen will tell you when it is advisable to turn the key off and then turn it back on or restart the engine before proceeding. You may choose whether or not to follow these instructions. If test results appear erroneous or incomplete, or if the PCM does not respond to the SCANNER, turn the key off and wait 10 seconds before restarting the test.

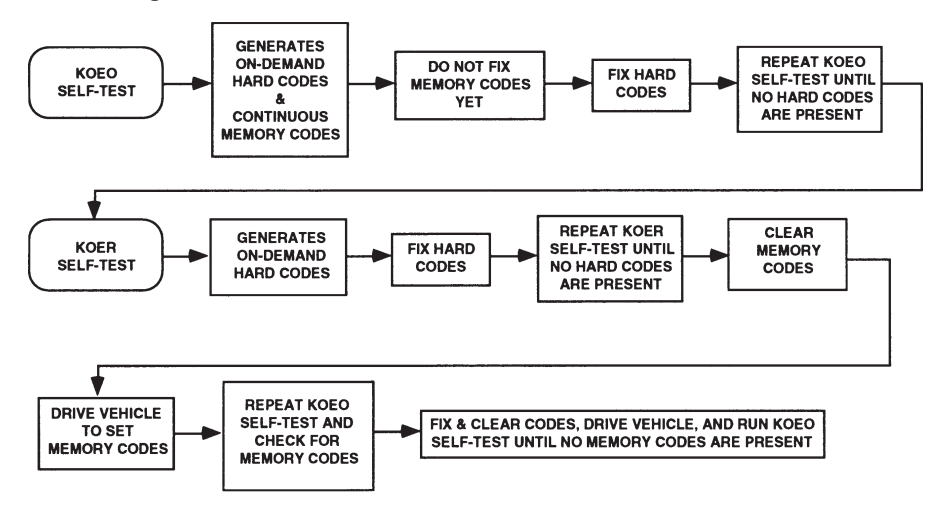

*Figure 3-1. Recommended Ford codes only troubleshooting sequence.*

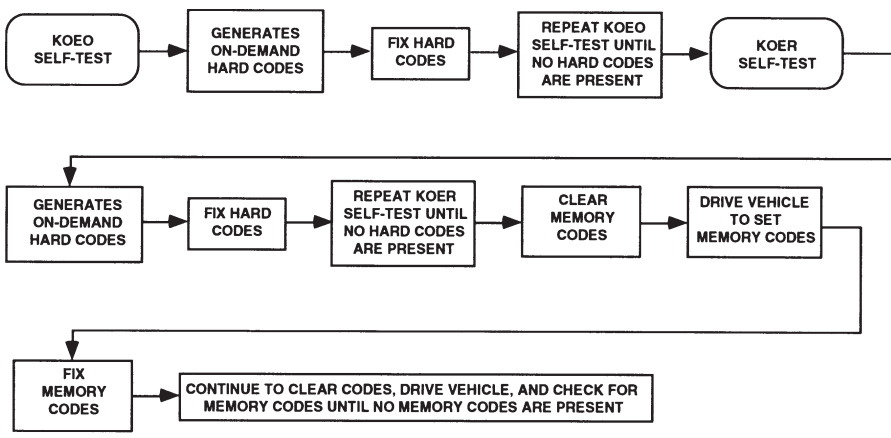

*Figure 3-2. Recommended Ford codes and data troubleshooting sequence.*

#### **3-Digit Service Codes— Codes only systems**

Many 1991 and later vehicles transmit 3-digit service codes. The SCANNER receives and displays these 3-digit codes similarly to comparable 2-digit codes. Self-test procedures are basically the same for vehicles that transmit either 2-digit or 3-digit codes.

#### **5-Digit Diagnostic Trouble Codes (DTC's)— Codes and data sytems**

Diagnostic trouble codes (DTC's) are displayed in a 5-digit alpha-numeric format. The first character, a letter, defines the system where a code was set. Four letters are currently assigned: "P" for powertrain, "B" for body, "C" for chassis, and "U" for undefined.

The second character will be a 0, 1, 2, or 3. If the second character is 0, it is an SAE defined (generic) code, while 1 indicates a manufacturer-defined (enhanced OBD-II) code. The meaning of a 2 or 3 varies according to the system character (P, B, C, or U). A 2 or a 3 with a powertrain code (P) is reserved by SAE for future use. A 2 with a body or chassis code is reserved for manufacturers, and 3 with a body or chassis code is reserved for SAE.

Some vehicles may display a code:

```
"P1000 OBDII SYSTEM CHECKS INCOMPLETE"
```
This code is only relevant for USA domestic vehicles and is not applicable to vehicles sold in Australia.

The third DTC character indicates the system where the fault occured:

- $1$  fuel or air metering problem
- 2 fuel or air metering problem
- 3 ignition malfunction or engine misfire
- 4 auxiliary emission control system problem
- 5 vehicle or idle speed control system problem
- 6 computer or output circuit fault
- 7 transmission control problem
- 8 transmission control problem

The final characters in the DTC tell you the conditions that triggered the code. Different sensors, actuators, and circuits are assigned blocks of numbers; and the lowest number in a block indicates a general malfunction. Higher numbers in the block – called enhanced codes – provide more specific information, such as low or high voltage, slow response, or an out-of-range signal. For example, the DTC "P1352" indicates a powertrain (P), Ford defined code (1), and an ignition malfunction or engine misfire (3). The full Ford definition is "Ignition coil A primary circuit malfunction."

#### **Slow Codes and Fast Codes— Codes only systems**

Most codes only systems transmit both slow codes and fast codes, and the SCANNER can read either. The only difference between the slow and fast codes is the transmission speed from the system PCM. Typically, fast code transmission provides the quickest accurate way to perform the service code tests. A few vehicles may not transmit fast codes reliably, however. On others, signal interference may cause the SCANNER to receive invalid service codes.

Use the CODE SPEED selection on the SERVICE CODE MENU to choose the desired code-reading speed. The CODE SPEED selection also lets you choose automatic or manual clearing of continuous memory codes.

Move the cursor to CODE SPEED and press **Y**. The SCANNER displays:

```
SELECT CODESPEED: [N TO EXIT]
>FAST CODES W/AUTOMATIC CODE CLEARING
  FAST CODES (NO AUTOMATIC CODE CLEARING)
 SLOW CODES (NO AUTOMATIC CODE CLEARING)
```
The cursor arrow shows the current code speed selection. To change it, move the cursor to the new selection and press **Y**. The SCANNER will return to the SERVICE CODE MENU, and the top line will indicate the selected code speed.

SERVICE CODE MENU (CODE SPEED = FAST)

The selection will stay in SCANNER memory until you change it or until you change the internal battery. If you press **N** from the CODE SPEED selection menu, you will return to the SERVICE CODE MENU with the previous code speed selection unchanged.

If you choose fast codes with automatic code clearing, the SCANNER automatically clears memory codes from the PCM after reading the fast code transmission cycle during the KOEO test. You can use the clear codes option, however, to clear codes without repeating the entire quick test sequence. If you choose slow codes, you must clear codes manually by using the CLEAR MEM CODES selection on the SERVICE CODE MENU.

After reading either fast or slow codes, the SCANNER stores all codes in its own memory. You can review or print the code list by selecting REVIEW CODES or PRINT CODES from the SERVICE CODE MENU as explained later.

## **Code Clearing**

The CLEAR CODES selection appears on the SERVICE CODE menu for all systems. This selection allows you to clear memory codes only.

NOTE: On codes only systems, you must use this method if you have set the CODE SPEED selection to read slow codes. See *Slow Codes and Fast Codes* earlier in this part for more information.

CLEAR CODES lets you manually clear the PCM code memory. When you press **Y** from the SERVICE CODE MENU, the SCANNER displays:

```
*CLEAR MEMORY CODES*
PRESS Y, THEN TURN KEY ON. DO NOT START 
THE ENGINE.
```
When you press **Y**, the display will change to:

SELF TEST INITIATED WAIT FOR CODE CLEARING

This display remains on the screen for 40 to 60 seconds, followed by:

```
CODES CLEARED
PRESS N TO EXIT.
```
The SCANNER actually repeats the KOEO test and then interrupts the selftest input line to clear the PCM memory. If the CODES CLEARED message does not appear after about 1 minute, refer to **Appendix B** to diagnose a vehicle self-test failure. Press **N** to return to the SERVICE CODES MENU.

Ford service procedures state that you should clear all codes after making repairs and then repeat the self-test to verify the repair. *Be sure, however, to note any continuous codes displayed during the self-test or saved in SCANNER memory*. If codes are cleared and a problem does not reoccur as an on-demand code when a self-test is repeated, the PCM will not transmit the code. Repeating a self-test will erase the code list from a previous test in SCANNER memory – including continuous memory codes – and replace it with a new list. *Remember that only soft (continuous memory) codes can be cleared*. If a code reappears when you clear codes and repeat a test, it is a hard (on-demand) code that must be serviced.

#### **Key-On, Engine-Off (KOEO) Self-Test**

When you enter the KEY ON ENGINE OFF TEST on a codes only vehicle, the SCANNER displays:

```
*KEY ON, ENGINE OFF SELF-TEST
PRESS Y, THEN TURN KEY ON. DO NOT
START THE ENGINE
```
When you enter the KEY ON ENGINE OFF TEST on a codes and data vehicle, the SCANNER displays:

\*KEY ON, ENGINE OFF SELF-TEST TURN KEY ON. DO NOT START ENGINE. WITH KEY ON PRESS Y TO CONTINUE.

Follow the instructions on the screen. The SCANNER displays the following message for a few seconds as the PCM performs the system self-test:

SELF TEST INITIATED...WAIT FOR CODES ........................................ IF NO RESPONSE IN 60 SECONDS, SEE FORD REFERENCE MANUAL -- APPENDIX B.

The entire KOEO test should take 45 to 60 seconds if you are reading fast codes. It may take more than a minute if you are reading slow codes, depending on the number of codes present. The message: SELF TEST INITIATED... WAIT FOR CODES means that the SCANNER has attempted to start the test. It does not mean that the vehicle has responded. If the message stays on the screen for more than 2 to 3 minutes, the test probably did not start.

**Refer to Appendix B** to diagnose the cause of a vehicle self-test failure.

**Caution**: Do not press **N** to exit from the KOEO test until the SCANNER receives the last soft code pulse. Wait at least 5 to 10 seconds after the last LED flash before pressing **N** to exit. Pressing **N** sooner will clear codes from PCM memory and may result in failure to receive all soft (memory) codes.

When the PCM finishes the test, the display will change and be similar to this:

```
REVIEW FAST CODES
** KEY ON, ENGINE OFF CODES-FIX FIRST **
11 SYSTEM PASS
** CONTINUOUS MEMORY CODES-FIX LAST **
```
The SCANNER displays hard, on-demand codes first, followed by continuous memory codes. This is the order in which they must be fixed. If codes are not present in either group, the SCANNER displays 11 SYSTEM PASS. If codes are present, the SCANNER displays them by number and description, similar to this:

33 EGR VALVE NOT OPENING 71 IDLE TRACKING SW STUCK OR CKT PROBLEM 95 FUEL PUMP CKT OPEN - ECA TO GROUND

The top line of the display — REVIEW CODES — remains fixed. *You must* scroll the thumbwheel to view additional lines of the display on lines 2, 3, and 4. When you reach the end of the list, the last line will say:

\*\*\* END OF LIST \*\*\*

Press **N** to return to the SERVICE CODE MENU from the KOEO self-test.

Some Ford systems built since 1988 require that hard, on-demand codes found during the key-on, engine-off test be corrected before you can do the engine-running self-test.

#### **Reading Slow Codes**

If you choose to read slow codes during the KOEO test, it will take slightly longer to receive all codes. LED  $#1$  on the SCANNER will flash as the SCANNER receives code pulses. The LED will flicker briefly as the PCM transmits fast codes. It will then pulse evenly as the SCANNER receives the slow code transmission.

The PCM transmits hard (on-demand) codes first, followed by soft (memory) codes. All code digit pulses are 1/2 second on and 1/2 second off. A 2-second pause separates the digits of each code, and a 4-second pause separates one code from another. The last hard code LED flash is followed by a 6- to 9-second pause, then a single flash as a separator code, and another 6- to 9-second pause. The PCM then transmits soft codes from its memory.

### **Key-On, Engine-Running (KOER) Self-Test**

When you enter the ENGINE RUNNING TEST, the SCANNER displays:

```
*ENGINE RUNNING SELF-TEST
START ENGINE AND RUN AT 2000 RPM FOR
2 MINUTES, OR UNTIL O2 SENSOR(S) WARM.
PRESS Y WHEN DONE [0:00]
```
**WARNING**: Keep hands and test leads away from the fan and other engine parts during all engine tests.

Follow the instructions on the screen. The engine must be fully warm for the test results to be valid. The timer at the right side of the bottom line will count minutes and seconds continuously from the time you entered this test. It counts up to 9:59 and then repeats from 0:00 Use it to keep track of engine-running time. After the engine has run for two minutes and the exhaust gas oxygen (EGO or O2) sensor is fully warm, press **Y** to continue. The SCANNER will display:

```
*ENGINE RUNNING SELF-TEST
START ENGINE AND RUN AT IDLE. DO NOT
ACCELERATE. PRESS Y TO CONTINUE (OR
PRESS Y BEFORE STARTING ENGINE).
```
If you performed the engine-off test before the engine-running test, the SCANNER will display the following message if you did not turn the ignition key off:

```
WARNING: SELF-TEST OUTPUT IS ENERGIZED.
IF YOU HAVE RUN ANY SELF-TEST, TURN KEY
OFF, WAIT. IF NO TEST HAS BEEN RUN,
PRESS Y TO CONTINUE.
```
This message means that the self-test output (STO) circuit to the PCM is still energized from a previous test. For some vehicles you can ignore this message and press **Y** to enter the engine-running test immediately. If you are uncertain about how the vehicle will respond, turn the key off wait 10 seconds, and restart the engine before entering the test.

When the vehicle PCM begins the test, the SCANNER will display:

SELF TEST INITIATED...WAIT FOR CODES ........................................ IF NO RESPONSE IN 60 SECONDS, SEE FORD REFERENCE MANUAL -- APPENDIX B.

#### **Test Duration**

The entire engine-running test usually takes approximately 1 to 3 minutes if you are reading fast codes. The time varies depending on the particular engine system and the number of codes present. The test will take longer if you are reading slow codes. The message: SELF TEST INITIATED... WAIT FOR CODES means that the SCANNER has attempted to start the test. It does not mean that the vehicle has responded. If the message stays on the screen for more than 2 to 3 minutes with no code response, the test probably did not start. Also, you should hear engine speed change with most systems during the test if the test is progressing normally. **Refer to Appendix B** to diagnose a self-test failure.

#### **Sensor and Actuator Checks**

The ECA will put the engine through a series of tests to check various sensors and actuators in the system. Depending on the particular engine being tested, these operations may include changing the ignition timing, changing the idle speed, and operating the EGR. After a few seconds, the SCANNER will display the following instruction for many vehicles:

```
TESTING — ECU MODULE ID CODE = 30
FOR 1992 AND LATER VEHICLES,
TURN STEERING WHEEL 180° THEN RELEASE,
AND SNAP THROTTLE.
```
On many vehicles, the ECU checks power steering switch, brake switch, and overdrive or clutch circuits during the engine-running test. If you do not operate the throttle and power steering switches during the test, the ECU will transmit codes. If the SCANNER displays a code indicating a fault in either of these areas, repeat the test and snap the throttle and turn the steering wheel at any time after the first 10 seconds of the test. If a power steering or throttle or other switch code reappears after doing this, it is a valid code.

**Caution**: Do not press and hold the accelerator to the floor. Engine damage may result. Snap the throttle open sharply and release it quickly, before the engine reaches high rpm.

The snap acceleration, or "goose," test checks the throttle position sensor (TPS), the manifold absolute pressure (MAP) sensor, and other dynamic sensors. If you do not snap the throttle open quickly and sharply within a few seconds after the instruction, the test results will report:

77 OPERATOR ERROR (THROTTLE NOT SNAPPED)

If this happens, repeat the test and quickly snap the throttle fully open immediately when the instruction appears.
#### **SEFI Engines**

The snap acceleration test is not required for most sequential electronic fuel injection (SEFI) engines and a few other late-model Ford vehicles. Do not perform the snap-acceleration test unless the SCANNER directs you to do so. Refer to a later section of this manual for additional engine-running tests on SEFI engines.

#### **Special Instructions**

Other engine systems may require other operator actions during the engine-running test. Some systems, for example, require you to hold engine speed at a specified rpm during the test. The SCANNER will display any special instructions on the screen when required.

#### **End of Test Sequence — Codes**

When the PCM finishes the test, the SCANNER display will change and be similar to this:

```
REVIEW FAST CODES
** ENGINE RUNNING CODES-FIX SECOND **
11 SYSTEM PASS
........................................
```
The SCANNER displays only hard, on-demand codes for faults present during the engine-running test. Diagnose and repair problems in the order in which codes are displayed. Repair any hard, on-demand codes from the key-on, engine-off test before diagnosing any codes from the engine-running test.

If codes are not present, the SCANNER displays 11 SYSTEM PASS. If codes are present, the SCANNER displays them by number and description, similar to this:

> 33 EGR VALVE NOT OPENING 71 IDLE TRACKING SW STUCK OR CKT PROBLEM 95 FUEL PUMP CKT OPEN - ECA TO GROUND

The top line of the display — REVIEW CODES — remains fixed. *You must* press the thumbpad up or down to view additional lines of the display on lines 2, 3, and 4. When you reach the end of the list, the last line will say:

\*\*\* END OF LIST \*\*\*

See the instructions that follow for reading slow codes during an enginerunning test.

#### **Reading Slow Codes**

If you choose to read slow codes during the KOER test, it will take longer to receive all codes. One of the LED's on the screen will flash as the SCANNER receives code pulses.

The LED will flash two or more times at the beginning of the test as the PCM transmits the cylinder identification number. It will flash once during the test if the snap acceleration test is required. At the end of the test, the LED will flicker briefly as the PCM transmits fast codes. It will then pulse out the codes as the SCANNER receives the slow code transmission.

The PCM transmits hard (on-demand) codes. All code digit pulses are 1/2 second on and 1/2 second off. A 2-second pause separates the digits of each code, and a 4-second pause separates one code from another. The entire test may take several minutes, depending on the number of codes present. For example, the PCM requires almost 30 seconds to transmit code 577 from a 1991 vehicle with 3-digit codes.

**Caution**: Do not press **N** to exit from the KOER test until the SCANNER receives the last code pulse. Wait at least 5 to 10 seconds after the last LED flash before pressing **N** to exit. Pressing **N** sooner will interrupt code transmission and result in failure to receive all codes.

#### **Engine-Running Test — will not start**

On some models, the vehicle PCM will not enter the engine-running test if any hard codes found during the engine-off test are not corrected. In most cases, the SCANNER will display the following message before the TEST IN PROGRESS display

```
998 FIX ALL HARD CODES BEFORE CONTINUING
```
Select REVIEW CODES to check for previous hard codes that have not been repaired.

If no uncorrected hard codes are present, reset the SCANNER to recall the vehicle identification from memory. Verify that the identification is entered correctly.

### **Review Codes**

When you return to the SERVICE CODE MENU from the engine-off or the engine-running self-test, the display appears like this:

```
SERVICE CODE MENU (CODE SPEED = FAST)<br>KEY ON ENGINE OFF TEST — CLEAR CODES
 KEY ON ENGINE OFF TEST CLEAR CODE.<br>ENGINE RUNNING TEST CODE SPEED
  ENGINE RUNNING TEST CODE SPEED
>REVIEW CODES
```
The SCANNER has now recorded codes in its memory from either, or both, the engine-off and the engine-running tests. You can review the code list. If you select REVIEW CODES, the SCANNER displays a code list similar to the lists displayed at the end of the self-tests:

```
REVIEW CODES
** KEY ON, ENGINE OFF CODES-FIX FIRST **
xx - - code description - -xx - - code description - -** ENGINE RUNNING CODES-FIX SECOND **
xx - - code description - -xx - - code description - -** CONTINUOUS MEMORY CODES-FIX LAST **
xx - - code description - -xx - - code description - -*** END OF LIST ***
```
Fix the problems in the order listed. Also, remember these important points about the REVIEW CODES list:

- 1. To review all codes, *you must* press the thumbpad up until \*\*\* END OF LIST \*\*\* appears.
- 2. If you have selected fast codes w/automatic code clearing, the SCANNER automatically clears codes from the vehicle after a test *but* saves them in the SCANNER memory.
- 3. The SCANNER saves the codes from the *most recent* engine-off or engine-running test for display under REVIEW CODES. If you repeat either test, previous codes from that test will be replaced with a new list.
- 4. Always record soft (continuous memory) codes after any test. They will be cleared from the PCM, and subsequent tests may not display them.
- 5. If you have read slow codes, the SCANNER saves them in its memory, but you must use the CLEAR CODES selection to clear the PCM.

Press **N** to return to the SERVICE CODE MENU from REVIEW CODES.

# **Vehicles with a Separate AutoTrans ECU Falcon, Fairmont, Fairlane & LTD 3.9L & 5.0L (Not AU)**

In 1989 Falcon EA, Fairmont EA, Fairlane NA and LTD DA 3.9L 6-cylinder vehicles began to be fitted with an Electronically Controlled Automatic Transmission. These vehicles are fitted with two separate ECU's, one for the engine and one for the Automatic Transmission. Falcon/Fairmont (EB11, ED, EF & EL) models up to 1998, Fairlane/LTD (NC/DC, NF/DF & NL/DL) models up to 1999 and Falcon Ute XH fitted with the 5.0L V8 engine also have a seperate Auto Trans ECU.

Falcon/Fairmont and Fairlane/LTD models fitted with the 4.0L engine use a combined engine/transmission ECU known as a PCM (Powertrain Control Module). This section does not apply to these vehicles.

### **Connecting the SCANNER**

To test the Auto Trans ECU on these vehicles the SCANNER needs to be connected to the Auto Trans ECU for testing.

### **3.9L Engine**

The 3.9L engines have two connectors located under the bonnet of the vehicle in the right rear of the engine bay. One is a white two pin connector the other is a white single pin connector. Do not use the grey single pin connector – that is used for engine code reading. Connect the Ford-5AU and Ford -6AU adapters to the white 2-pin connector and the white 1-pin connector.

### **5.0L Engine**

Early build 5.0L vehicles, up to April 1992, use the same connectors as the 3.9L above.

Later build vehicles, after April 1992, use the 20-pin connector under the drivers side dash - this is the same connector for Engine, Auto Trans and ABS. Connect the Ford-5AU and Ford -6AU adapters to the 20-pin connector under the dash or in the dash board fuse box.

### **Accessing the Tests on the SCANNER**

The vehicle menu will appear similar to this:

PRESS Y TO SELECT A SYSTEM IF FITTED ENGINE/AUTOTRANS

>3.9&5.O A/TRANS ONLY SELECT NEW ID

3.9&5.0 A/TRANS ONLY **must** be selected for these vehicles to access the correct tests and connector messages. **Do not use** the ENGINE/ AUTOTRANS selection.

### **Service Codes - KOEO Test**

The only code gathering test available on these vehicles is a KOEO test. The ECU transmits codes in both fast code format and slow code format. **The fast code format can be unreliable on these vehicles. Test using slow codes if you are unsure about codes that are output by the vehicle.**

The KOEO test gathers Hard codes and Memory codes from the ECU. Memory codes can be cleared by using the Clear Codes option on the menu or by selecting the FAST CODES WITH AUTOMATIC CLEAR option in the CODE SPEED selection.

The Auto Trans ECU will output codes in this order -

the ECU ID, Hard Codes then Memory Codes.

All other Ford EEC type systems with Automatic Transmissions use a combined Engine & AutoTrans PCM, so Engine and Auto Trans tests are located together under the ENGINE/AUTOTRANS selection on the SCANNER.

# **Functional Tests — Codes only systems (Not applicable to Ethos)**

The FUNCTIONAL TESTS mode For code only systems lets you perform engine operating (functional) tests programmed into the powertrain control module (PCM) of the vehicle. The ignition key should be OFF when you select FUNCTIONAL TESTS from the MAIN MENU.

When you select FUNCTIONAL TESTS from the MAIN MENU, the SCANNER displays another menu similar to this:

```
SCROLL TO SELECT TEST.
>COMPUTED TIMING 
  WIGGLE (ENGINE OFF) OUTPUT STATE CHECK
```
IDLE SPEED ADJUST

Move the cursor using the thumbpad to the desired test and press **Y** to enter the selection.

### **Computed Timing**

The COMPUTED TIMING test lets you check ignition timing with the engine running at a controlled idle speed. It also verifies the ability of the PCM to advance and retard timing. For some vehicles the PCM provides a fixed advance of 20° above the base timing specification in this test mode.

Before entering this test, connect a timing light or a magnetic timing meter to the engine. When you select COMPUTED TIMING from the FUNCTIONAL TESTS menu, the SCANNER displays:

```
REFER TO REFERENCE MANUAL PART 3 FOR
SPECIFIC COMPUTED TIMING PROCEDURES AND
TIMING SPECIFICATIONS.
PRESS N TO EXIT.
```
If you enter this test while the engine is running or if you do not turn off the ignition before entering the test, the SCANNER displays:

WARNING: SELF-TEST OUTPUT IS ENERGIZED. IF YOU HAVE RUN ANY SELF-TEST, TURN KEY OFF, WAIT. IF NO TEST HAS BEEN RUN, PRESS Y TO CONTINUE.

### **Codes only vehicles (Except Falcon EF, EL, XG and XH, see below.)**

- 1. If a self test has been run or you are unsure, stop the engine for at least 10 seconds and then restart it, allow the idle speed to settle.
- 2. Be sure the engine is fully warm and allow it to run at normal idle speed with all accessories switched off, eg air conditioning, rear demister, etc.
- 3. Exit the Functional Tests Menu and select the KOER test. Press Y to initiate the test. Once the test has started the timing is fixed at base timing for about 2 minutes. It is recommended to wait for the engine revs to drop down again after the initial fast idle period at the beginning of the KOER test.
- 4. Check the timing with a timing light or timing meter. Examine the timing marks with the timing light and ensure they have stablised at base timing before making any adjustments.

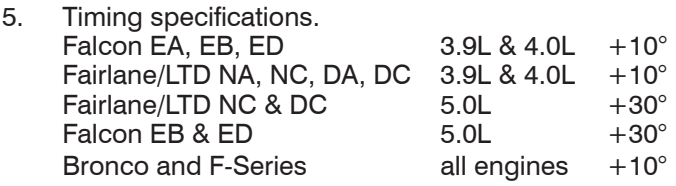

### **Falcon EF, EL, XG and XH**

- 1. If a self test has been run or you are unsure, stop the engine for at least 10 seconds and then restart it, allow the idle speed to settle.
- 2. Be sure the engine is fully warm and allow it to run at normal idle speed with all accessories switched off, eg air conditioning, rear demister etc.
- 3. Exit the Functional Tests Menu and select the KOER test. Press Y to initiate the test. Follow the SCANNER on-screen instructions, when the KOER test has finished and LED 1 is flashing, the ignition timing will be set to base timing for approximately 2 minutes.
- 4. Check the timing with a timing light or timing meter. Examine the timing marks with the timing light and ensure they have stablised at base timing before making any adjustments.
- 5. Timing specifications. Falcon EF\*, EL, XG, XH  $4.0$ L  $0^{\circ}$ Falcon EF, EL,  $XH$  5.0L  $+30^{\circ}$ Fairlane/LTD NF\*, NL, DF, DL 4.0L 0°<br>Fairlane/LTD NF. NL, DF, DL 5.0L +: Fairlane/LTD NF, NL, DF, DL  $5.0$ L  $+30^{\circ}$

\*EF & NF 4.0L vehicles do not have a timing adjustment. Incorrect timing may require replacement of the engine front pulley and/or crank sensor assembly.

### **Wiggle Test (Engine Off)**

The WIGGLE (ENGINE OFF) test puts the codes only system into a program that will record intermittent service codes that occur as you wiggle or tap on various engine sensors, actuators, and wiring connectors with the ignition on and the engine off.

When you select WIGGLE (ENGINE OFF) from the FUNCTIONAL TESTS menu, the SCANNER displays:

\*WIGGLE TEST - KEY ON, ENGINE OFF\* TURN KEY ON. DO NOT START ENGINE. WITH KEY ON, PRESS Y TO CONTINUE. ........................................

If the engine is running, turn it off and wait 10 seconds. Then turn the key on and press **Y**. After a brief test startup message, the SCANNER will display:

MOVE, WIGGLE AND TAP THE HARNESS, SENSORS, AND CONNECTORS. DO NOT TURN KEY OFF DURING TEST! PRESS N TO EXIT.

........................................

The bottom line of the screen is blank until a fault occurs as you wiggle the engine components. The SCANNER will beep if a fault occurs, and all four LED's will light. The bottom line of the screen will display this message:

```
 **MEMORY CODE STORED - RUN KOEO TEST**
```
Do not wiggle the SCANNER adapter loose from the self-test connector during this test, or a false code will be indicated. *Always* exit the test *before* turning off the ignition, or a false code may be indicated.

To read the service codes from this WIGGLE test, select the KEY ON ENGINE OFF SELF TEST from the SERVICE CODES menu.

Press **N** to return to the FUNCTIONAL TESTS menu from the WIGGLE (ENGINE OFF) test.

### **Wiggle Test (Engine Running)**

The WIGGLE (ENGINE RUNNING) test puts the codes only system into a program that will record intermittent service codes that occur as you wiggle or tap on various engine sensors, actuators, and wiring connectors with the engine running or during a test drive.

When you select WIGGLE (ENGINE RUNNING) from the FUNCTIONAL TESTS menu, the SCANNER displays:

```
*WIGGLE TEST - ENGINE RUNNING*
START ENGINE AND RUN AT IDLE. DO NOT
ACCELERATE. PRESS Y TO CONTINUE (OR
PRESS Y BEFORE STARTING ENGINE).
```
If you enter this test while the engine is running or if you do not turn off the ignition before entering the test, the SCANNER displays:

WARNING: SELF-TEST OUTPUT IS ENERGIZED. IF YOU HAVE RUN ANY SELF-TEST, TURN KEY OFF, WAIT. IF NO TEST HAS BEEN RUN, PRESS Y TO CONTINUE.

This means that the self-test output (STO) circuit to the PCM is still energized from a previous test. For some vehicles you can ignore this message. and press **Y** to enter the test immediately. If you are uncertain about how the vehicle will respond, turn the key off wait 10 seconds, and restart the engine before entering the test.

Be sure the engine is fully warm and allow it to run at normal idle speed. Then press **Y** to enter the test mode. The SCANNER will display:

TEST INITIATED . . . WAIT IF NO RESPONSE IN 30 SECONDS, SEE FORD REFERENCE MANUAL -- APPENDIX B.

After a few seconds, the display will change to:

MOVE, WIGGLE AND TAP THE HARNESS, SENSORS, AND CONNECTORS. DO NOT TURN KEY OFF DURING TEST! PRESS N TO EXIT. ........................................

The bottom line of the screen is blank until a fault occurs as you wiggle the engine components. The SCANNER will beep if a fault occurs, and all LED's will light. The bottom line of the screen displays this message:

\*\*MEMORY CODE STORED - RUN KOEO TEST\*\*

Do not wiggle the SCANNER adapter loose from the self-test connector during this test, or a false code will be indicated. *Always* exit the test *before* turning off the ignition, or a false code may be indicated.

To read the service codes from this WIGGLE test, select the KEY ON ENGINE OFF SELF TEST from the SERVICE CODES menu, and scroll to CONTINUOUS CODES to view any stored codes.

Press **N** to return to the FUNCTIONAL TESTS menu from the WIGGLE (ENGINE RUNNING) test.

### **Output State Test— Codes only**

The OUTPUT STATE test lets you switch the PCM signals to the engine actuators on and off so that you can test them with a voltmeter. If the engine is running, turn it off before selecting the OUTPUT STATE test. When you select this test from the FUNCTIONAL TESTS menu, the SCANNER displays the following message:

\*OUTPUT STATE TEST\* PRESS Y, THEN TURN KEY ON. DO NOT START THE ENGINE.

Follow the instructions on the screen. When you press **Y**, the SCANNER displays this message:

SELF TEST INITIATED WAIT FOR OUTPUT STATE TEST. IF NO RESPONSE IN 60 SECONDS, SEE FORD REFERENCE MANUAL -- APPENDIX B.

After a minute or two, the display will change to this:

```
TO TOGGLE ACTUATORS ON/OFF, SNAP THE
THROTTLE. CHECK THE ACTUATORS
INDIVIDUALLY WITH A DVOM
   ** ACTUATORS OFF **
```
When you begin the test, all actuators should be off and the control circuits from the PCM should be high (above 10 volts). Depress the throttle to wide-open throttle (WOT) to switch all engine actuators from off to on (high to low) or from on to off. The actuators will stay on or off until you depress the throttle again. Use a digital volt-ohmmeter (DVOM) to test the actuators in one state or the other as required.

Each time you press the throttle, the SCANNER will beep to indicate the change of state. Also, the bottom line of the SCANNER display will switch between:

\*\* ACTUATORS ON \*\*

and

\*\* ACTUATORS OFF \*\*

to indicate the state of the actuators. Press **N** to return to the FUNCTIONAL TESTS menu.

### **Cylinder Balance (SEFI Engines) 5.0L only**

The CYLINDER BALANCE test lets you check the operation of individual fuel injectors for sequential electronic fuel injection (SEFI) systems. The vehicle ECU disables each injector individually and compares the engine speed drop from cylinder to cylinder. At the end of the test stages, the SCANNER will display the results recorded by the vehicle ECU. Pressing **N** at any point during these tests will abort the test and return you to the FUNCTIONAL TESTS menu. Proceed as follows:

1. Press **Y** to select CYLINDER BALANCE from the FUNCTIONAL TESTS menu. The SCANNER will display the following message:

> \*INJECTOR CYLINDER BALANCE TEST\* START ENGINE AND RUN AT 2000 RPM FOR 2 MINUTES, OR UNTIL EGO IS WARM PRESS Y WHEN DONE. [0:00]

2. Follow the instructions on the screen. The engine must be fully warm for the test results to be valid. The timer at the right side of the bottom line will count minutes and seconds up to 9:59 from the time you entered this test. After the engine has run for two minutes and the EGO sensor is fully warm, press **Y** to continue. The SCANNER will display:

> \*INJECTOR CYLINDER BALANCE TEST\* START ENGINE AND RUN AT IDLE. DO NOT ACCELERATE. PRESS Y TO CONTINUE (OR PRESS Y BEFORE STARTING ENGINE).

If you performed another test before this test, the SCANNER may display the following message if you did not turn the ignition key off:

WARNING: SELF-TEST OUTPUT IS ENERGIZED. IF YOU HAVE RUN ANY SELF-TEST, TURN KEY OFF, WAIT. IF NO TEST HAS BEEN RUN, PRESS Y TO CONTINUE.

This means that the self-test output (STO) circuit to the ECU is still energized from a previous test. For some vehicles you can ignore this message and press **Y** to enter the engine-running test immediately. If you are uncertain about how the vehicle will respond, turn the key off wait 10 seconds, and restart the engine before entering the test.

3. Press **Y** to continue. As the ECU begins the test, the SCANNER displays:

```
TEST INITIATED ... WAIT
IF NO RESPONSE IN 30 SECONDS, SEE FORD
REFERENCE MANUAL — APPENDIX B.
```
The ECU actually repeats the engine-running self-test. During this period, the SCANNER displays the cylinder identification as well as messages instructing you to press the brake pedal, turn the steering wheel, or snap the throttle. These actions are not necessary to continue, however, doing them will speed the self-test sequence. All service codes must be transmitted. After a minute or two, the display will change to this:

\*INJECTOR CYLINDER BALANCE TEST\* INCREASE ENGINE SPEED TO 1600 RPM FOR A FEW SECONDS, THEN RELEASE. PRESS Y WHEN ENGINE HOLDS FAST IDLE.

4. Increase the engine speed for several seconds. Then press **Y** when the engine speed stays at high, fast idel. The ECU starts the test and the SCANNER displays:

PERFORMING STAGE 1 TEST — WAIT

After disabling all injectors in firing order sequence, the display changes to one of the following.

The SCANNER displays something similar to one of these messages if all cylinders pass:

90 ALL CYLINDERS PASS STAGE 1 PRESS Y TO CONTINUE.

or TEST COMPLETE

or PRESS N FOR TEST MENU.

If any cylinder, or cylinders, fail the test, the SCANNER displays the cylinder number. These are the actual cylinder numbers, not the firing order:

01 CYL FAIL 02 CYL FAIL 03 CYL FAIL<br>04 CYL FAIL 05 CYL FAIL 06 CYL FAIL 04 CYL FAIL 05 CYL FAIL 06 CYL FAIL 07 CYL FAIL PRESS Y TO CONINUE.

Cylinder "failure" is based on test limits programmed into the EEC system, *not* on limits provided by the SCANNER.

5. Press **Y** to continue. The SCANNER will tell you to wait 10 seconds; then display the following messages:

> INCREASE ENGINE SPEED TO 1600 RPM FOR A FEW SECONDS. THEN RELEASE PERFORMING STAGE 2 TEST — WAIT 90 ALL CYLINDERS PASS STAGE 2 PRESS Y TO CONINUE.

6. Press **Y** to continue or **N** for the FUNCTIONAL TESTS menu.

```
PERFORMING STAGE 3 TEST — WAIT
90 ALL CYLINDERS PASS STAGE 3
TEST COMPLETE. PRESS N TO EXIT.
```
If any cylinder fails at stage 2 or 3, the display at the end of that stage identifies the cylinder. A weak cylinder may fail stage 1 or 2 and pass stage 2 or 3. A dead cylinder usually fails all three stages.

Once the test is completed and the vehicle has passed the test, pass code 90 is transmitted by the vehicle to the Scanner and the message "TEST COMPLETE" will be displayed on the Scanner screen.

7. Press **N** to return to the FUNCTIONAL TESTS menu.

#### **Idle Speed Adjustment**

You can use the SCANNER to assist in idle speed adjustment on certain engines.

Before adjusting idle speed, make sure that the throttle body and the idle speed control (ISC) device are clean, and that the throttle linkage is not sticking or binding. (Certain throttle bodies and ISC's cannot be cleaned. Also, turn all accessories off and make sure that the exhaust oxygen sensor is working properly, ignition timing is correct, and no vacuum leaks exist. Then, place the transmission in park or neutral and proceed as follows.

CAUTION: If any service codes other than 11 — NO FAULTS PRESENT are displayed after the engine-running test, troubleshoot and correct those problems before proceeding with idle adjustment.

1. Select IDLE SPEED ADJUST from the functional tests menu. The SCANNER displays:

```
*IDLE SPEED ADJUSTMENT*
START ENGINE AND RUN AT 2000 RPM
FOR 2 MINUTES, OR UNTIL EGO IS WARM.
PRESS Y WHEN DONE [0:00]
```
If you performed another test before this test, the SCANNER may display the following message if you did not turn the ignition key off:

WARNING: SELF-TEST OUTPUT IS ENERGIZED. IF YOU HAVE RUN ANY SELF-TEST, TURN KEY OFF, WAIT. IF NO TEST HAS BEEN RUN, PRESS Y TO CONTINUE.

This means that the self-test output (STO) circuit to the PCM is still energized from a previous test. For some vehicles you can ignore this message and press **Y** to enter the engine running test immediately. If you are uncertain about how the vehicle will respond, turn the key off, wait 10 seconds, and restart the engine before entering the test.

- 2. Start the engine and run at 2000 RPM for two minutes. There is a clock displayed in the lower right corner of the SCANNER display. You can skip this warmup period if the engine is already warm.
- 3. After two minutes have elapsed, press **Y**. The SCANNER displays:

```
*IDLE SPEED ADJUSTMENT*
START ENGINE AND RUN AT IDLE. DO NOT
ACCELERATE. PRESS Y TO CONTINUE (OR
PRESS Y BEFORE STARTING ENGINE).
```
4. Press **Y** and the SCANNER displays:

TEST INITIATED ... WAIT.

IF NO RESPONSE IN 30 SECONDS, SEE FORD REFERENCE MANUAL — APPENDIX B.

The SCANNER starts the engine-running test and waits for a signal from the system indicating that the engine running self-test is complete. During this waiting period, the SCANNER displays the cylinder identification as well as messages instructing you to press the brake pedal, turn the steering wheel, or snap the throttle. These actions are not necessary to continue, however, doing them will speed the self-test sequence.

5. When the engine-running test completes, the SCANNER sends a start-idle-test signal to the EEC computer and displays:

> ENGINE RUNNING TEST COMPLETE. READY FOR IDLE SPEED TEST. IF NO RESPONSE IN 15 SECONDS, IDLE TEST MAY NOT BE AVAILABLE IN THIS EEC (SEE FORD REFERENCE MANUAL).

6. When the idle speed test signal is received, the SCANNER displays:

TURN THROTTLE STOP SCREW TO ADJUST RPM. PRESS N WHEN DONE AND RPM IS IN SPEC. CURRENT CONDITION IS:  $***$  IDLE RPM  $***$ 

In most cases, the display will indicate that the idle speed is either TOO HIGH, TOO LOW, or CORRECT. If the display indicates TPS OUT OF ADJUSTMENT - FIX FIRST, then the throttle position sensor must be fixed before proceeding.

During this test, LED 1 on the screen will pulse at different intervals, depending on the idle speed. If the idle speed is CORRECT, LED 1 will stay lit. If the setting is TOO HIGH, the LED will pulse four times each second. If the setting is TOO LOW, the LED will pulse once each second. If the TPS is out of adjustment, the LED will pulse eight times each second. If the idle speed is CORRECT, skip to step 8. If the setting is TOO HIGH or TOO LOW, proceed to step 7.

Ten minutes after the idle speed test signal is received, the EEC computer will stop communicating with the SCANNER. Normally, 10 minutes is enough time to complete the test and adjustment. However, if this occurs, exit the test, return to the FUNCTIONAL TESTS menu, and repeat this procedure.

- 7. Turn the throttle stop screw to adjust the RPM until the SCANNER display indicates IDLE RPM CORRECT.
- 8. When the idle RPM is correct, press **N**. The SCANNER displays:

RUN ENGINE AT 1500 RPM FOR 10 SECONDS.

WHEN DONE, PRESS Y TO RECHECK BASE IDLE, OR PRESS N TO EXIT. [0:00]

If **N** is pressed and the idle is not correct, the SCANNER will display:

WARNING: BASE IDLE NOT SET! \*\*IDLE RPM TOO \_\_\_\_\_\*\*

PRESS N TO EXIT.

- 9. Run the engine at 1500 rpm for 10 seconds. Then return to idle, press **Y**, and repeat steps 6 through 8.
- 10. When the idle is properly adjusted, Press **N** to exit from the idle adjustment mode.

### **Functional Tests — Live data system (Not applicable to Ethos)**

The FUNCTIONAL TESTS mode For live data systems lets you perform engine operating (functional) tests programmed into the powertrain control module (PCM) of a vehicle. The tests available will vary, depending on the vehicle. Two tests are available for vehicles. The ignition key should be OFF when you select FUNCTIONAL TESTS from the MAIN MENU.

When you select FUNCTIONAL TESTS from the MAIN MENU for a live data vehicle, the SCANNER displays:

SCROLL TO SELECT MODULE ID >OUTPUT STATE TEST

Move the cursor using the thumbpad to the desired test and press **Y** to enter the selection.

### **Output State Test— Live data system**

The OUTPUT STATE test lets you switch the PCM signals to the engine actuators on and off so that you can test them with a voltmeter. If the engine is running, turn it off before selecting OUTPUT STATE test.

Some vehicles do not support all tests.

**CAUTION:** Make sure the fuel system is intact and not being serviced before proceeding. Selecting all outputs on causes the electric fuel pump to briefly energize. Also, make sure fan blades are clear of obstruction before selecting low or high speed fan on.

To perform the OUTPUT STATE TEST, proceed as follows:

1. Select OUTPUT STATE TEST from the FUNCTIONAL TESTS menu, the SCANNER displays the following message:

KOEO OUTPUT STATE TEST INSTRUCTIONS: SCROLL TO SELECT, PRESS Y TO ACTIVATE AND DEACTIVATE MODE, PRESS N TO EXIT PRESS Y TO CONTINUE

This screen gives you the test instructions.

2. Press **Y**, the SCANNER displays the test list:

>NORMALLY ON OUTPUTS OFF ALL OUTPUTS ON LOW FAN ON ONLY HIGH FAN ON ONLY

3. Move cursor to the desired output test and press Y. If the vehicle performs the selected test, the SCANNER will display \*\*\*ACTIVATED\*\*\* to the right of the selected test. For example:

```
>NORMALLY ON OUTPUTS OFF ***ACTIVATED***
 ALL OUTPUTS ON
  LOW FAN ON ONLY
  HIGH FAN ON ONLY
```
The selected test will remain activated until you press **Y** to deactivate it. If the vehicle does not perform the selected test, the SCANNER displays \*\*\*ERROR\*\*\*. For example:

```
>NORMALLY ON OUTPUTS OFF ***ERROR***
  ALL OUTPUTS ON
  LOW FAN ON ONLY
  HIGH FAN ON ONLY
```
The actuators will stay on or off until you press **Y** again. The actuators will default to their normal state after 10 minutes, after the vehicle is started, or after cycling the key off and on.

#### **PCM Module ID Test — Live data system**

Selecting the MODULE ID TEST causes the SCANNER to display a screen that includes the PCM module software file and part number.

SOFTWARE FILE: CCAQAB3.HEX MODULE PART #: F4WFBD Copyright Ford Motor Co. 1993

### **Service Request Reset**

#### **Falcon/Fairmont/Fairlane/LTD – Service Request Spanner**

From 1994 onwards (models EF/DF/NF) Ford introduced a dash mounted service reminder, "Service Request Spanner" which appears as a spanner symbol in the instrument cluster.

Do not connect SCANNER to vehicle for the following procedure.

To reset the reminder hold down the trip meter reset button for 10 seconds with the ignition ON and the engine OFF. A beep will indicate the reset has been successful.

# **Falcon BA Transmission "Green" Reset Strategy**

#### **TO RESET TRANSMISSION "GREEN" STRATEGY**

- 1. Ensure ignition is off.
- 2. Disconnect the battery for approximately one minute.
- 3. Reconnect battery.
- 4. Place the T bar in the D position.
- 5. Turn on the ignition to the run position (key on engine off) with T bar in D for 10 seconds.
- 6. Move the T bar to the Park position for 10 seconds.
- 7. Move the T bar to the Neutral position for 10 seconds.
- 8. After 10 seconds the PRNDL display will fast flash N on the display to confirm that the "green" strategy has been activated.
- 9. It is now safe to either start the engine or turn the key off.
- 10. If it fails to complete the sequence, restart from No. 1. It has been noted it may have to be done a couple of times from the beginning to get the computer to flash the N light to confirm that the "green" strategy has been activated.

#### PAGE INTENTIONALLY LEFT BLANK

# Part 3 - Ford vehicles with Mazda **Electronic Control Systems (MECS) Engine, Automatic Transmission** and ABS tests

### **Contents**

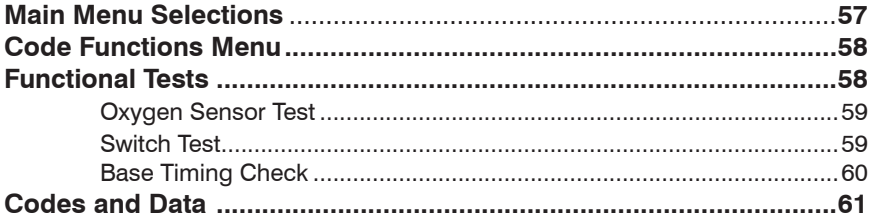

Enter the vehicle details as already described in Part 1 of this Reference Manual. After the vehicle ID has been entered the SCANNER will display a screen similar to this:

```
SELECT SYSTEM:
>ENGINE ANTI-LOCK BRAKES
 TRANSMISSION
```
When a system is selected the SCANNER displays the Main Menu selection. Each of the systems are tested the same way.

**NOTE: MECS SYSTEMS DO NOT TRANSMIT ANY CODES IF THERE ARE NO CODES PRESENT. TO TEST THAT THE DIAGNOSTIC SYSTEM IS FUNCTIONING, REMOVE THE CONNECTOR OF A SENSOR, EG THROTTLE POSITION AND WAIT FOR THE CODE TO BE TRANSMITTED.**

### **MAIN MENU Selections**

The MAIN MENU options will vary, depending on the vehicle's onboard computer. A typical MAIN MENU appears like this:

```
MAIN MENU — FORD [PRESS N FOR HELP]
>CODE FUNCTIONS
  CUSTOM SETUP
  FUNCTIONAL TESTS
```
The SCANNER presents menu selections only for the specific vehicle being tested.

Refer to the Scanner Plug-in User's Manual for more information on types of menus. Move the cursor to the desired operation using the thumbpad and then press **Y**.

The code functions and code gathering are the same for ENGINE, AUTOTRANS and ABS.

# **Using the CODE FUNCTIONS Menu**

The main function available with MECS systems is CODE FUNCTIONS. A typical CODE FUNCTIONS menu appears like this:

 CLEAR CODES PRINT CODES

AUTO CODE READ **>**MANUAL CODE ENTRY HOW TO GET CODES

#### **NOTE: MECS SYSTEMS DO NOT TRANSMIT ANY CODES IF THERE ARE NO CODES PRESENT. TO TEST THAT THE DIAGNOSTIC SYSTEM IS FUNCTIONING, REMOVE THE CONNECTOR OF A SENSOR, EG THROTTLE POSITION AND WAIT FOR THE CODE TO BE TRANSMITTED.**

Also some late MECS vehicles have 4 digit codes that can take several minutes for the vehicle to transmit.

# **MECS Systems Functional Tests – Engine only (Not applicable to Ethos)**

The FUNCTIONAL TESTS selection is available for some MECS system vehicles. If this option is available for the vehicle you are testing, FUNCTIONAL TESTS will be displayed on the MAIN MENU. When you select FUNCTIONAL TESTS from the main menu, the SCANNER displays:

FUNCTIONAL TEST MENU: >OXYGEN SENSOR TEST SWITCH TEST BASE TIMING CHECK

### **Oxygen Sensor Test**

When you select OXYGEN SENSOR TEST from the FUNCTIONAL TESTS menu, the SCANNER displays:

> MAKE SURE ENGINE IS RUNNING AND WARM (IN CLOSED LOOP) BEFORE MONITORING THE EXHAUST OXYGEN CONTENT. PRESS Y TO CONTINUE

This function lets you monitor the feedback signal from the exhaust gas oxygen sensor. After you start the engine and warm it to normal operating temperature, press Y. The SCANNER displays:

> HOLD ENGINE AT 2000 RPM TO MONITOR EXHAUST OXYGEN SENSOR. ..................................... EXHAUST LEAN

As instructed, accelerate the engine to 2000 rpm and hold it there. LEAN is displayed on the SCANNER when the exhaust is lean, and RICH is displayed when the exhaust is rich. LED 3 on the screen will flash to indicate that the SCANNER is receiving a signal from the exhaust gas oxygen sensor. Press **N** to return to the FUNCTIONAL TESTS menu.

### **Switch Test**

Select this function and the SCANNER displays:

```
WITH KEY ON AND ENGINE OFF, TEST EACH
SWITCH. AS ANY SWITCH STATE CHANGES,
DISPLAY ALTERNATES HIGH/LOW & LED 3 GOES
OFF/ON. PRESS Y TO CONTINUE, N TO EXIT.
```
This function lets you check certain on-off switch circuits. Press **N** to return to the FUNCTIONAL TEST MENU. Press **Y** and the SCANNER displays:

```
TEST ANY SW: NEUTRAL/CLUTCH, INHIBITOR,
IDLE, HEADLAMP, BRAKE LAMP, BLOWER, A/C,
REAR DEFROSTER, WATER THERMO.
SWITCH STATE HIGH
```
Not all switches displayed apply to every vehicle. Refer to service procedures and specifications for availability of specific vehicle switch tests.

As you test each switch, the SWITCH STATE parameter should alternately display HIGH or LOW each time a switch status changes. Also, screen LED 4 turns on when this parameter displays LOW, and off when HIGH. See the table below for individual switch test instructions. Press **N** to return to the FUNCTIONAL TESTS MENU.

#### **SWITCH TEST INSTRUCTIONS**

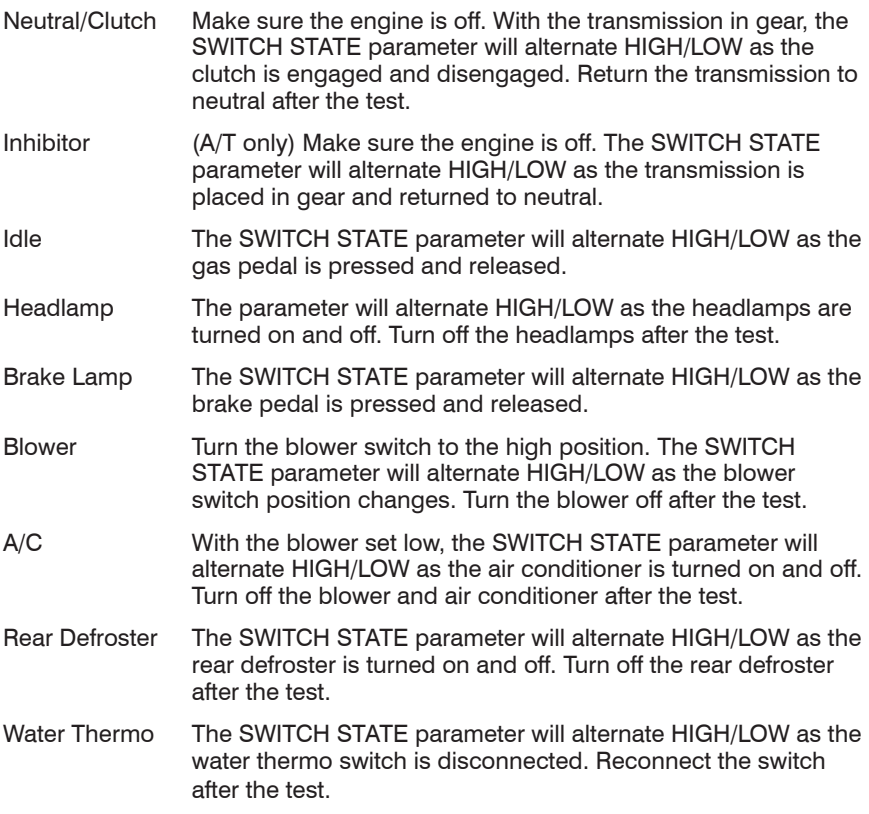

### **Base Timing Check**

In this mode, the SCANNER grounds the vehicle check connector. This causes the ECU to place the engine in the base timing mode so that you can check or adjust ignition timing.

When you select BASE TIMING CHECK from the FUNCTIONAL TESTS menu, the SCANNER displays:

```
THE VEHICLE CHECK CONNECTOR HAS BEEN
GROUNDED BY THE SCANNER. BASE IGNITION
TIMING CAN NOW BE CHECKED.
PRESS N WHEN DONE.
```
### **Codes and Data**

For live Codes & Data vehicles there is one SCANNER Engine test menu available. This TEST MENU has a few different options when selected. The screen will automatically display the correct one for the vehicle being tested. An example of each follows:

> MAIN MENU-ENGINE OTHER SYSTEMS >TEST MENU CUSTOM SETUP

When TEST MENU is selected, the screen will then display:

TEST MENU<br>>CODES ONLY \*DATA MISC.

>CODES ONLY DATA (NO CODES) DATA FUEL/AIR

\*Vehicles in 1995 & 1996 do not have DATA MISC.

#### **CODES ONLY**

This selection will display any codes transmitted by the vehicle. All codes are displayed with the code's number and description.

**NOTE: When a code is transmitted by the vehicle to the SCANNER the code will indicate there may be a problem either in the WIRING between the ECU and the indicated sensor/actuator or in the indicated sensor/actuator.**

#### **DATA (NO CODES)**

This selection displays engine data that is transmitted to the SCANNER by the vehicle. *Note: This selection does not display every parameter available.*

#### **DATA INPUTS**

This data selection displays engine data related to sensor inputs to the PCM, for example: RPM readings, coolant readings, intake air temperature. Various vehicles wil display different parameters and not necessarily the examples mentioned.

#### **DATA FUEL/AIR**

This data selection displays parameters related to fuel and air readings, for example: Airflow, air temperature, oxygen sensor. Various vehicles will display different parameters and not necessarily the examples mentioned.

#### **DATA MISC.**

This data selection displays various parameters that do not fit the other data categories, for example: Air conditioner switch, power steering pressure switch. Various vehicles will display different parameters and not necessarily the examples mentioned.

### **Automatic Transmission**

### **Codes & Data Test Menu**

```
MAIN MENU-TRANS OTHER SYSTEMS
>TEST MENU
  CUSTOM SETUP
```
When TEST MENU is selected, the Scanner will then display:

TEST MENU<br>>CODES ONLY DATA INPUTS

DATA (NO CODES)

#### **CODES ONLY**

This selection will display any codes transmitted by the vehicle. All codes are displayed with descriptions.

**NOTE: When a code is transmitted by the vehicle to the SCANNER the code will indicate there may be a problem either in the WIRING between the ECU and the indicated sensor/actuator or in the indicated sensor/actuator.**

#### **DATA (NO CODES)**

This menu selection displays transmission data parameters that are transmitted from the vehicle to the Scanner.

**Note:** This selection does not display every parameter available.

#### **DATA INPUTS**

This data selection displays data related to sensor inputs to the PCM, for example: Gear lever positions and engine RPM. Various vehicles will display different parameters and not necessarily the examples mentioned.

#### PAGE INTENTIONALLY LEFT BLANK

# **Part 4 – ABS Systems, GEM, Airbag and Other Systems (except BEM and Security Systems) Contents**

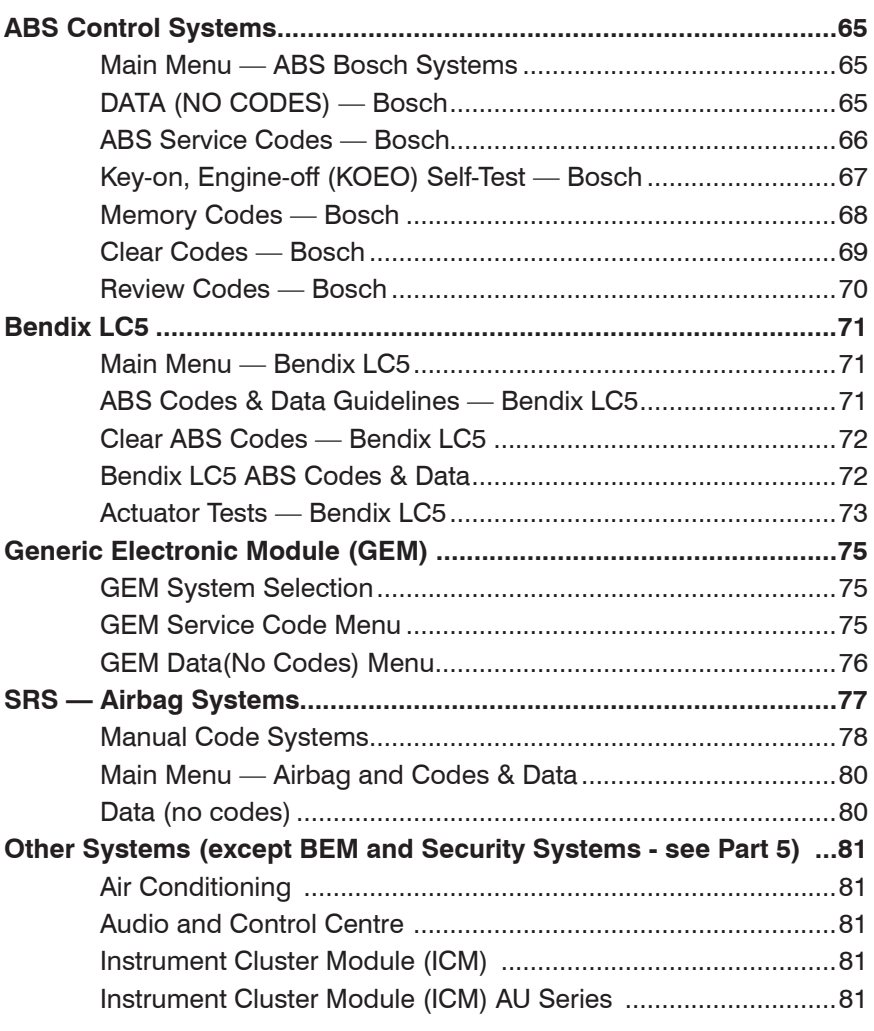

Part 4 of this manual contains instructions for testing antilock brake system (ABS) controls, generic body controls (GEM), airbag (SRS) and other systems. For MECS ABS systems see Part 3 of this manual.

**CAUTION FOR ABS AND SRS SYSTEMS Before operating the SCANNER on airbag or ABS systems you need to be a competent airbag or ABS technician.**

**Before attempting any repairs on vehicles fitted with ABS or SRS Airbag systems observe all precautions the manufacturer specifies for these systems.**

# **Ford ABS Systems**

### **Main Menu — ABS Bosch Systems**

### **(for Bendix LC5 ABS System see later this section.)**

After you select ABS the Ford ABS MAIN MENU is displayed. ABS MAIN MENU selections will vary, depending on the model and year. A typical ABS MAIN MENU for a late-model Ford vehicle appears like this:

MAIN MENU — FORD(ABS) OTHER SYSTEMS **>**SERVICE CODES DATA (NO CODES)

CUSTOM SETUP

The Ford ABS MAIN MENU lets you select the following general functions:

- **Data** lets you monitor various ABS sensor, switch, and actuator inputs and outputs on many late-model Ford vehicles equipped with ABS.
- **Service Codes** selections let you perform a key-on, engine-off (KOEO) self-test memory codes and review codes after performing code tests.
- **Custom Setup** lets you set up your SCANNER for your specific needs.
- **Other Systems** lets you exit the MAIN MENU and select a different system test. For more information on menus also refer to the Scanner Plug-in User's Manual.

### **DATA (NO CODES) Test Selection – Bosch**

The DATA (NO CODES) test selection is available on all Bosch equipped vehicles. The ABS DATA (NO CODES) test selection operates similarly to DATA (NO CODES) for Ford engine testing. In this mode, the SCANNER displays ABS system operating data available on the ABS datastream.

### **ABS Service Codes – Bosch**

Ford refers to ABS service codes as *on-demand* codes and *continuous* codes. On-demand codes are "hard" codes that occur during a key-on, engine-off (KOEO) self-test. Continuous codes are memory codes from the ABS control module. These indicate intermittent problems that have occurred in the past, during normal vehicle operation. Memory codes cannot be set while running a self-test.

During the KOEO self-test, the ABS control system transmits hard (ondemand) codes. Continuous memory codes are gathered by selecting MEMORY CODES from the SERVICE CODE MENU for ABS systems. EL models do not support the KOEO test. EF vehicles will not perform a KOEO test with memory codes present.

### **Service Code Menu**

When you select SERVICE CODES from the ABS MAIN MENU, the SCANNER displays another menu similar to this:

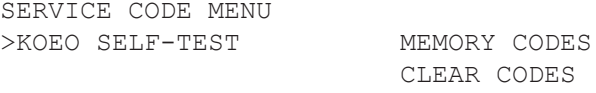

The ABS Service Code Menu selections are:

**Key-on, engine-off (KOEO) test –** Falcon EL models do not have KOEO ABS codes even though the test appears on the menu. This test displays on-demand hard codes present with the ignition on, but the engine not running. These are usually electrical open and short circuits and must be serviced *first*, before any memory codes.

**MEMORY CODES –** This selection displays continuous memory codes of intermittent faults from ABS controller memory. Memory codes should be serviced *last*, after any other hard codes generated during the KOEO self-test.

**CLEAR CODES –** This selection allows you to clear continuous memory codes of intermittent faults from ABS system memory.

### **Key-On, Engine-Off (KOEO) Self-Test – Bosch**

Falcon EL models do not have KOEO ABS codes even though the test appears on the menu. When you select KOEO SELF-TEST for a Ford ABS system, the SCANNER displays:

```
*ON-DEMAND SELF-TEST
TURN KEY ON. DO NOT START ENGINE.
WITH KEY ON PRESS Y TO CONTINUE.
```
Follow the instructions on the screen. The SCANNER displays the following message for a few seconds as the ABS controller performs the system self-test:

SELF TEST INITIATED...WAIT FOR CODES ........................................ IF NO RESPONSE IN 60 SECONDS, SEE FORD REFERENCE MANUAL -- APPENDIX B.

The message: SELF TEST INITIATED...WAIT FOR CODES means that the SCANNER has attempted to start the test. It does not mean that the vehicle has responded. If the message stays on the screen for more than 2 to 3 minutes, the test probably did not start. **Refer to Appendix B** to diagnose the cause of a vehicle self-test failure.

When the ABS controller finishes the test, the display will change and be similar to this:

```
SERVICE CODES:
** ON-DEMAND SELF-TEST CODES-FIX FIRST **
C1210 OPEN/SHORT RF DUMP VALVE SOL
C1096 HYDRAULIC PUMP MOTOR OPEN
```
If codes are not present, the SCANNER displays:

```
P0000 NO FAULTS PRESENT.
```
The top line of the display – REVIEW CODES: – remains fixed. *You must*  press the thumbpad up to view additional lines of the display on lines 2, 3, and 4. When you reach the end of the list, the last line will say:

\*\*\* END OF LIST \*\*\*

Press **N** to return to the SERVICE CODE MENU from the KOEO self-test.

**NOTE:** If there is a Memory Code present EF vehicles will not perform a KOEO test.

#### **Memory Codes – Bosch**

This selection displays continuous memory codes of intermittent faults from ABS controller memory. Memory codes should be serviced *last*, after any other hard codes found during the KOEO self-test.

Select MEMORY CODES from the ABS SERVICE CODE MENU and the SCANNER displays:

```
*CONTINUOUS MEMORY CODES*
 KEY MUST BE ON WITH ENGINE OFF OR
 RUNNING.
PRESS Y TO CONTINUE.
```
This test can be run with the key-on, engine-off, or with the key-on, engine-running. Make sure the key is on and press **Y** to continue. The SCANNER displays:

```
SELF TEST INITIATED...WAIT FOR CODES
........................................
IF NO RESPONSE IN 60 SECONDS, SEE FORD
REFERENCE MANUAL -- APPENDIX B.
```
When the ABS controller finishes the test, the display will change and be similar to this:

```
SERVICE CODES:
** CONTINUOUS MEMORY CODES-FIX LAST **
P0000 NO CODES PRESENT
*** END OF LIST ***
```
The top line of the display – SERVICE CODES: – remains fixed. *You must*  press the thumbpad up to view additional lines of the display on lines 2, 3, and 4. When you reach the end of the list, the last line will say:

```
*** END OF LIST ***
```
Press **N** to return to the SERVICE CODE MENU.

#### **Clear Codes – Bosch**

CLEAR CODES lets you clear the ABS controller code memory. When you press **Y** from the SERVICE CODE MENU, the SCANNER displays:

```
*CLEAR CODES*
  KEY MUST BE ON WITH ENGINE OFF OR<br>RUNNING. PRESS N TO EXTT WITHOUT
               PRESS N TO EXIT WITHOUT
   CLEARING. PRESS Y TO CLEAR CODES.
```
This test can be run with the key-on, engine-off, or with the key-on, engine-running. Make sure the key is on and press **Y** to continue. The SCANNER displays:

SELF TEST INITIATED WAIT FOR CODE CLEARING. IF NO RESPONSE IN 60 SECONDS, SEE FORD REFERENCE MANUAL -- APPENDIX B.

When the ABS controller finishes the test, the display will change and be similar to this:

CODES CLEARED

PRESS N TO EXIT.

If the CODES CLEARED message does not appear after about 1 minute, refer to **Appendix B** to diagnose a vehicle self-test failure. Press **N** to return to the SERVICE CODES MENU.

*Remember that only continuous memory codes can be cleared*. If a code reappears when you clear codes and repeat the KOEO self-test, it is a hard (on-demand) code that must be serviced.

#### **Clearing SCANNER Code Memory**

The *SCANNER* retains codes in its memory that it receives from the vehicle. SCANNER *(not vehicle)* memory is cleared in three ways:

- By repeating the test, which overwrites the previous code list
- By selecting a different system for testing
- By entering a new vehicle ID.

### **Review Codes – Bosch**

When you return to the ABS SERVICE CODE MENU from the engine-off self-test or the memory code test, the display appears like this:

```
SERVICE CODE MENU 
>KOEO SELF-TEST MEMORY CODES
                      CLEAR CODES
REVIEW CODES PRINT CODES
```
The SCANNER has now recorded codes in its memory from either, or both, the engine-off and the memory codes tests. You can review the code list. If you select REVIEW CODES, the SCANNER displays a code list similar to the lists displayed at the end of the self-tests:

```
REVIEW CODES
** KEY ON, ENGINE OFF CODES-FIX FIRST **
XX - - \text{code description} - -XX - - \text{code description} - -** CONTINUOUS MEMORY CODES-FIX LAST **
XX - - code description - -
XX - - \text{code description} - -*** END OF LIST ***
```
Fix the problems in the order listed. Also, remember these important points about the REVIEW CODES list:

- 1. To review all codes, *you must* press the thumbpad up until \*\*\* END OF LIST \*\*\* appears.
- 2. The SCANNER saves the codes from the *most recent* engine-off test for display under REVIEW CODES. If you the test, previous codes from that test will be replaced with a new list.
- 3. Always record continuous memory codes after any test.
- 4. If you have read memory codes, the SCANNER saves them in its memory, but you must use the CLEAR CODES selection to clear the them from the ABS controller.

Press **N** to return to the SERVICE CODE MENU from REVIEW CODES.

# **Bendix LC5 ABS – Main Menu Selections**

The MAIN MENU for ABS testing provides the following general functions. Selection titles on the menu will be:

- **Codes & Data** selections let you read fault codes and view information from the controller on vehicles with ABS control systems.
- **Actuator Test** selections let you perform specific actuator operating tests on vehicles with ABS control systems.
- **Movie** recording capability to record and save ABS system operating data for review and printing.
- **Custom Setup** programs to set your SCANNER for your specific needs.
- **Other Systems** lets you exit the Main Menu and return to the System Selection screen to select a different control system and enter a new vehicle identification.

For more information on menus also refer to the Scanner Plug-in User's Manual.

# **ABS Codes & Data Guidelines – Bendix LC5**

The ABS CODES & DATA selection is available for Falcon EBII-ED, Fairlane NC and LTD DC vehicles equipped with ABS. In this mode, the SCANNER reads trouble codes and all data available on the ABS data stream.

When you press **Y** from the MAIN MENU to select ABS CODES & DATA, the SCANNER establishes communication with the ABS module or electronic control unit (ECU).

### **Clear ABS Codes – Bendix LC5**

CLEAR CODES appears as an EXIT menu. Press the thumbpad up or down to the selection and press **Y**.

After problems have been repaired, the SCANNER will clear the codes and return to the previous ABS CODES & DATA display. If faults are repaired, the SCANNER display will indicate NO CODES PRESENT.

If the code-clearing operation fails for any reason, previous codes will reappear in the ABS CODES & DATA display. Press **N** to return to the exit menu and repeat the CLEAR ABS CODES operation. In addition, ABS codes are automatically cleared by the ABS controller after 50 ignition cycles.

# **Bendix LC5 ABS Codes & Data**

The ABS CODES & DATA display available for vehicles with Bendix LC5 ABS systems will appear like this:

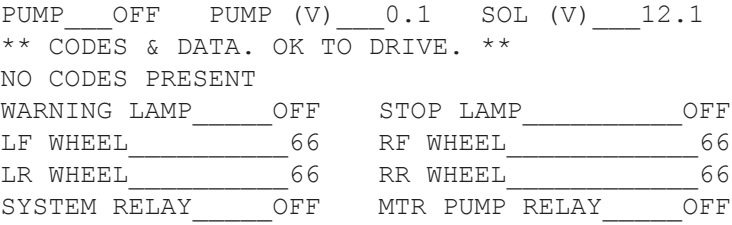

In the ABS CODES & DATA diagnostic mode, the antilock functions of the Bendix system are fully functional, and new trouble codes can be set. The car can driven safely for testing.

**CAUTION:** Before driving a vehicle with an ABS complaint, especially if the red BRAKE warning lamp is on, test the brakes at low speed to make sure tha tthe car will stop normally. An illuminated red BRAKE warning lamp can indicate reduced braking ability.

The topline of the display remains fixed. The second and all other lines can be scrolled backward and forward through the ABS CODES & DATA list.
## **Actuator Tests – Bendix LC5**

For vehicles with Bendix LC5 systems the ABS MAIN MENU looks similar to this:

```
MAIN MENU (CHRY ABS) OTHER SYSTEMS
CODES & DATA
CUSTOM SETUP
ACTUATOR TESTS
```
Scroll the thumbpad or thumbwheel to the ATM TESTS selection and press Y. The SCANNER displays a list similar to this:

```
SCROLL TO SELECT A TEST-ENGINE OFF ONLY!
>STOP ALL TESTS
ABS WARNING LIGHT
SYSTEM RELAY
```
The actuator test mode (ATM) lets you check the operation of switches, solenoids, relays, valves and lamps controlled by the ABS controller you are testing. Specific ATM tests vary for different ABS systems. All operate in basically the same way.

The complete list of actuator tests for a Bendix system looks like this:

```
SCROLL TO SELECT A TEST-ENGINE OFF ONLY!
>STOP ALL TESTS
 ABS WARNING LIGHT
 SYSTEM RELAY
 MOTOR PUMP
 LF BUILD/DECAY VALVE
 LR BUILD/DECAY VALVE
 RR BUILD/DECAY VALVE
 FRONT ISOLATION VALVE
 REAR ISOLATION VALVE
 LF BUILD/DECAY PRESSURE
 RF BUILD/DECAY PRESSURE
 REAR BUILD/DECAY PRESSURE
```
Press the thumbpad up or down to move the cursor and press **Y** to select the desired test.

The SCANNER display will be similar to this:

SHOULD SWITCH REGULARLY FOR 5 MINUTES PRESS Y FOR NEXT TEST. PRESS N FOR ATM TEST MENU.

The selected actuator name is on the top line. For most actuator tests, the ABS controller will pulse the actuator regularly for 5 minutes, or until you stop the test. Actual ON and OFF times will vary, depending on the selected actuator; three seconds for some, four seconds for others, and so on. The important thing is whether or not the selected actuator responds to the ABS controller.

Hydraulic actuator tests vary slightly from the general rule of actuator operation. These tests simply cycle the selected actuator once. A hydraulic actuator cycle consists of a 250 millisecond pressure decay, followed by a 1 second pressure build.

Press **Y** to end the test and proceed to the next sequential test on the actuator test selection list. If you started with the first test on the list, you can automatically proceed through the entire sequence by pressing **Y**. If you started with any other actuator test, you can proceed to the next test on the list by pressing **Y**.

#### **Actuator Exit Display**

This feature allows you to exit the actuator test mode and turn off the actuator, or exit and leave the actuator on. During troubleshooting, this is useful when you want to exit test, leave an actuator on, and use the SCANNER to monitor related data parameters.

To exit an ATM test, press **N** and the SCANNER displays:

```
TO EXIT AND TURN OFF ACTUATOR,
PRESS N.
TO EXIT AND LEAVE ACTUATOR ON,
PRESS Y.
```
Press **N** to exit and turn off the actuator. Press **Y** to exit and leave the actuator on. In either case, the SCANNER returns to the actuator test selection screen. To go to CODES & DATA, continue to press **N** until the MAIN MENU is displayed with the CODES & DATA selection. To turn off an actuator that has been left on after exiting, select a new actuator test or select STOP ALL TESTS.

# **Generic Electronic Module (GEM) Service Codes**

The Generic Electronic Module (GEM) module controls numerous vehicle body functions including but not limited to power door locks, chimes, interior lighting, 4x4 transfer case, and wiper control. The circuits controlled by GEM vary, depending on the vehicle. The SCANNER allows you to perform a GEM KOEO self-test, retrieve and clear memory codes, and display data parameters. You can also review and print GEM codes, after codes have been retrieved.

Ford refers to service codes as *on-demand* codes and *continuous* codes. On-demand codes are "hard" codes that occur during a keyon, engine-off (KOEO) self-test. Continuous codes are memory codes from the GEM module. These indicate intermittent problems that have occurred in the past, during normal vehicle operation. Memory codes cannot be set while running a self-test.

During the KOEO self-test, the GEM module transmits hard (on-demand) codes. Continuous memory codes are generated by selecting MEMORY CODES from the GEM SERVICE CODE MENU.

## **GEM System Selection**

When you have entered the vehicle ID, the system test selection display offers these choices:

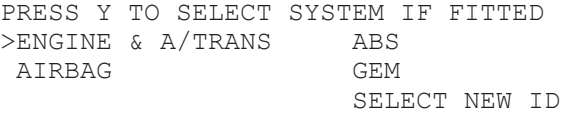

Select GEM from the system test selection menu and the SCANNER displays the GEM Main Menu.

## **GEM Main Menu**

After connecting the SCANNER to the vehicle, turn the ignition ON and press **Y** to continue. The SCANNER displays the GEM MAIN MENU:

```
MAIN MENU - GEM OTHER SYSTEMS
```
DATA(NO CODES)

CUSTOM SETUP

#### **GEM Service Code Menu**

Select SERVICE CODES from the GEM MAIN MENU and the SCANNER displays the GEM SERVICE CODE MENU:

```
SERVICE CODE MENU
>KOEO SELF-TEST MEMORY CODES
```
CLEAR CODES

The GEM Service Code Menu selections are:

**Key-on, engine-off (KOEO) test –** This test displays on-demand hard codes present with the ignition on, but the engine not running. These are usually electrical open and short circuits and must be serviced *first*, before any memory codes. NOTE: During this KOEO self-test, various GEM circuits may be momentarily enabled.

**MEMORY CODES –** This selection displays continuous memory codes of intermittent faults from GEM memory. Memory codes should be serviced last, after any other hard codes generated during the KOEO self-test.

**CLEAR CODES –** This selection allows you to clear continuous memory codes of intermittent faults from GEM memory.

In addition, REVIEW CODES will appear on the Service Code Menu after GEM codes have been retrieved.

Although GEM Service Code Tests are specific to GEM-controlled electronics, SCANNER operation is the same as Bosch ABS Service Code Tests. Refer to ABS Service Code Tests earlier in this part and the Scanner Plug-in User's Manual for detailed instructions.

#### **GEM Data(No Codes) Menu**

Select DATA(NO CODES) from the GEM MAIN MENU and the SCANNER displays a sub-menu of data list selections, allowing you to select groups of related parameters for data viewing:

```
SCROLL TO SELECT:
```
>TRANSMISSION DATA ACCESSORIES DATA

#### **Viewing GEM Datalists**

On vehicles that support GEM, select DISPLAY DATA or press **N** from the CUSTOM DATA LIST menu and a scrollable screen like the following appears:

> FORD GEM FACTORY PID IS DISPLAYED IN UPPERCASE VEHICLE MAY NOT SUPPORT ALL PIDS<br>uNT 13 4x4 Switch DTC CouNT 13 4x4 Switch Low

The top line remains fixed. The second line tells you how to identify the Ford name for a particular data parameter by reading only the upper-case letters. The data parameters available in the Driveability and Transmission data lists may vary from one vehicle to another.

You can scroll the second line and all following lines forward and backward with the thumbpad up or down. When you reach the end of the list, one or two blank lines will appear or the last line will not scroll if lines 2 and 3 are fixed.

# **SRS – Airbag Systems**

**Warning #1: Before operating the SCANNER on airbag systems you need to be a competent airbag technician.**

**Warning #2: Diagnosis and repair of the SRS Airbag system should be carried out by qualified personnel using appropriate workshop manuals and using the precautions detailed by the manufacturer of the vehicle.**

If you are unsure of any aspect of SRS airbag repair procedures seek further professional advice from a "qualified source". It's recommended that the appropriate service manual are used.

#### **Vehicle Identification**

This is the same as for ABS, refer to vehicle identification for details of this procedure.

#### **Manual Code Systems Falcon/Fairmont EF-EL, Fairlane NF-NL and LTD DF-DL.**

The SRS (Supplementary Restraint System), or Airbag, on these vehicles are manual or flash code read only. The SRS ECU constantly monitors the SRS AIRBAG system looking for faults, and if any are detected the ECU signals the driver by flashing the 'AIRBAG' lamp on the dash. It will first flash the code number of the fault that has been detected 6 times, then it will remain on constantly until the fault is rectified. Every time the ignition is switched on the lamp will light for 6 seconds, to test the lamp is operative, then if there are any hard (or current) codes they will be displayed. Once a hard fault is rectified it becomes a memory (or intermittent) code. To read memory codes the procedure listed below must be used. Repair hard fault codes first and memory fault codes last.

## **Using the SCANNER for Diagnosis**

The SRS/Airbag fault codes are listed on the SCANNER, as well as the below procedures for gathering and clearing the fault codes.

## **Repair Hard Fault Codes First**

- 1) To READ HARD FAULT CODES:
	- a) Turn ignition on.
	- b) Wait for 6 second AIRBAG lamp prove out. (The lamp will then go out.)
	- c) If any hard faults are detected the lamp will flash a hard fault code.
	- d) Only one hard fault code will be displayed at a time even though there may be more than one fault present.

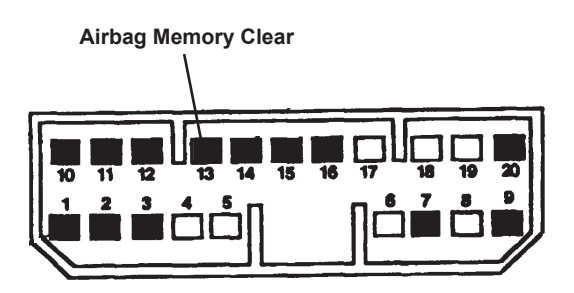

*Figure B-3. Testing the self-test connector.*

#### 2) To CLEAR HARD FAULT CODES

a) Hard fault codes are cleared automatically when the fault is rectified.

#### **Repair Memory Fault Codes Last**

Memory Fault Codes 52, 53 and 54 are displayed as HARD fault codes, BUT they must be cleared using the below procedure "4) to CLEAR Memory Fault Codes". Some early build EF Falcons and Fairmonts (prior to Nov 1994) may not have Memory Fault Codes.

- 3) To READ MEMORY FAULT CODES
	- a) With the ignition off, ground the Airbag Memory Clear terminal located in the diagnostic connector in the fuse box, located to the right of the steering column on the dash.
	- b) While the terminal is grounded, turn the ignition to on.
	- c) Wait for the 6 second AIRBAG warning lamp prove out, then remove the ground from the Airbag Memory Clear terminal.
	- d) The Airbag module will beep three times and if there are any memory codes in the system and they will be displayed on the AIRBAG warning lamp.
- **NOTE:** The codes will only be displayed one at a time, if there is more than one code, the code being displayed must be cleared before the next one will be displayed. Before clearning the code, write the code down for later reference. (See following for Code Clearing.)
- 4) To CLEAR MEMORY FAULT CODES:
	- a) The code must be read first using the above procedure before it can be cleared.
	- b) After the code is displayed once or twice on the AIRBAG warning lamp, ground the Airbag Memory Clear terminal again until the Airbag module beeps 5 times.
	- c) If any more codes are present, the next one will now be displayed, continue clearing codes until the airbag lamp stops flashing codes.
	- d) All codes are cleared when the lamp stops flashing.

## **Main Menu — Airbag Codes and Data**

AIRBAG MAIN MENU selections may vary, depending on the model and year. A typical AIRBAG MAIN MENU for a codes and data Ford vehicle appears like this:

```
MAIN MENU — AIRBAG OTHER SYSTEMS
```
DATA (NO CODES)

CUSTOM SETUP

The Ford AIRBAG MAIN MENU lets you select the following general functions:

- **Service Codes** selections let you perform a key-on, engine-off (KOEO) self-test, retrieve memory codes, and clear codes.
- **Data (No Codes)** lets you monitor various airbag sensor, switch, and actuator inputs and outputs.
- **Custom Setup** lets you set up your SCANNER for your specific needs.
- **Other Systems** lets you exit the MAIN MENU and select a different system test.

Refer to Part 2 for descriptions of how to use these functions.

#### **DATA (NO CODES) Test Selection**

The DATA (NO CODES) test selection is available on all Codes and Data vehicles. This selection operates similarly to DATA (NO CODES) for Ford engine testing. Here, the SCANNER displays airbag system data parameters available on the airbag control module datastream.

Once the SCANNER establishes communication with the airbag controller, the SCANNER displays an airbag data list:

```
 FORD AIRBAG
FACTORY PID IS DISPLAYED IN UPPERCASE
    VEHICLE MAY NOT SUPPORT ALL PIDS
DTC CouNT 0 D Airbag 0.0
```
The data items available will vary from one airbag system to another. You can scroll the lines forward and backward with the thumbwheel or thumbpad. When you reach the end of the list, one or two blank lines will appear.

# **Air Conditioning (HIM)**

The Air Conditioner (or HIM – Heater, ventilation, air conditioner Integrated Module) controls the heating, cooling and ventilation in the vehicle. It consists of an electronic control unit, electric motors and gear drives to control blend door positions. It also controls the blower fan speed.

The Scanner is able to read and clear codes and display data from the HIM system. The HIM can be part of the vehicle's CAN network which links modules together to share information.

#### **Resetting Air Conditioning System after Re-gassing or Repairs**

If there are fault codes present in the air conditioning system then the system may not operate until these are cleared from the system. Codes can be caused through incorrect re-gassing procedures, accident damage or genuine system faults.

**NOTE:** There may also be codes in the Powertrain Control Module that will prevent the air conditioner from operating. These will also need to be cleared.

# **Audio and Control Centre**

The Audio and Control Centre controls the central display and controls in the console and the audio system.

The Scanner is able to read and clear codes and display data from the Audio and Control Centre. The Audio and Control Centre can be part of the vehicle's CAN network which links modules together to share information.

# **Instrument Cluster Module (ICM)**

The ICM (Instrument Cluster Module) controls the gauges, warning lamps and trip computer functions.

The Scanner is able to read and clear codes and display data from the ICM. The ICM can be part of the vehicle's CAN network which links modules together to share information.

# **AU Series Instrument Cluster Module (ICM)**

On AU series 1 vehicles there are *no codes* available as the ICM (Instrument Cluster Module) does not support code reading.

AUII and AUIII ICM's support codes and clear codes.

# **Actuator Tests**

Actuator tests are available for the AU series ICM. Select the tests from the ACTUATOR TEST menu and follow the on-screen instructions.

Some tests may require **Y** to be pressed twice to instigate the test. When exiting the test the test will cease if it has not been stopped already.

**Note:** When performing the ICM Functional Tests on AU Models you may need to cycle the ignition between tests.

# **Glossary**

#### **Term Meaning**

- **PCM** Powertrain Control Module<br>**BEM** Body Flectronics Module
- **BEM** Body Electronics Module<br>ICM Instrument Cluster Modul
- Instrument Cluster Module
- PID Parameter IDentification (live data parameter)
- VCI Vehicle Communication Interface (cartridge)<br>CAN Communication Area Network
- Communication Area Network

#### PAGE INTENTIONALLY LEFT BLANK

# **Part 5 – Body Electronics Module (BEM) and Security Systems (SmartLock and SmartShield)**

### **Contents**

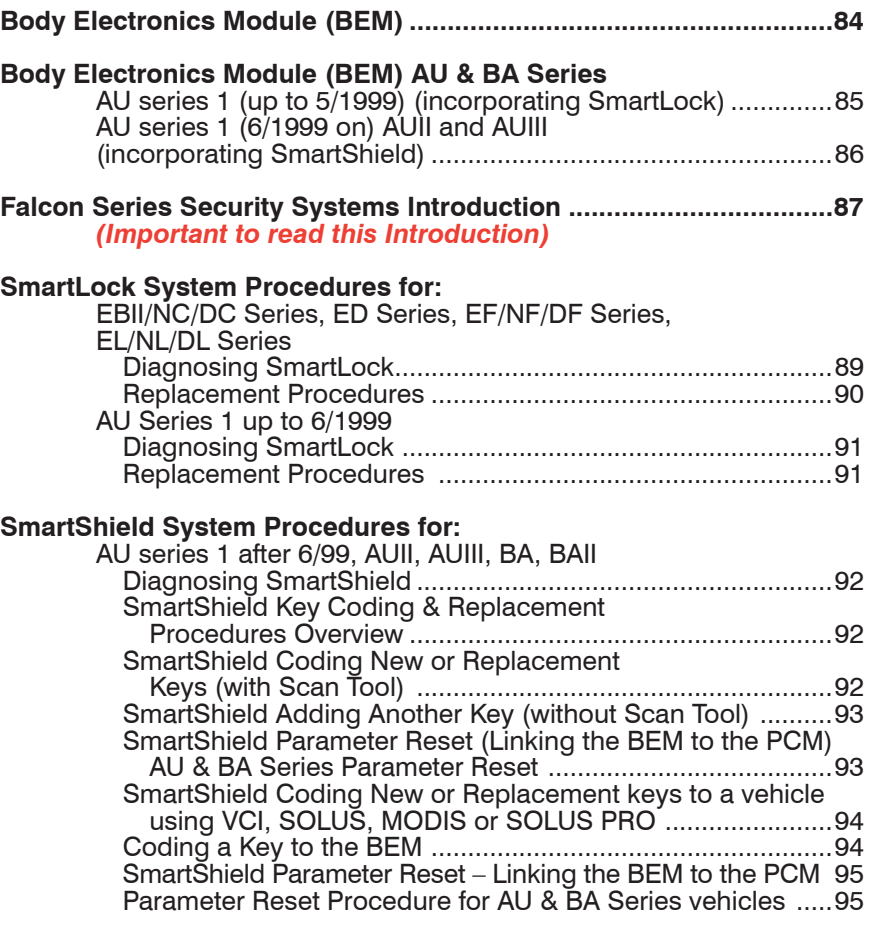

# **Body Electronics Module (BEM)**

The BEM (Body Electronics Module) controls various functions in the vehicle including the security system, electric windows, wipers, automatic headlamps (on some models), interior lights and a battery saver feature.

The Scanner is able to read and clear codes and display data from the BEM. The BEM can be part of these vehicle's CAN network which links modules together to share information.

# **Body Electronics Module (BEM) AU & BA Series**

#### **AU series 1 from September 1998 to May 1999 (incorporating SmartLock)**

The BEM fitted to these early models incorporated the SmartLock security system. The BEM shows the fault codes for the SmartLock system as part of the data list. On the data list they are called "Diagnostic PID's". PID is short for "Parameter IDentification". If the PID indicates YES then there is a code set for that PID. The code can be cleared by using the "CLEAR CODES" option on the data list EXIT MENU.

#### **Diagnostic PID Code Definitions**

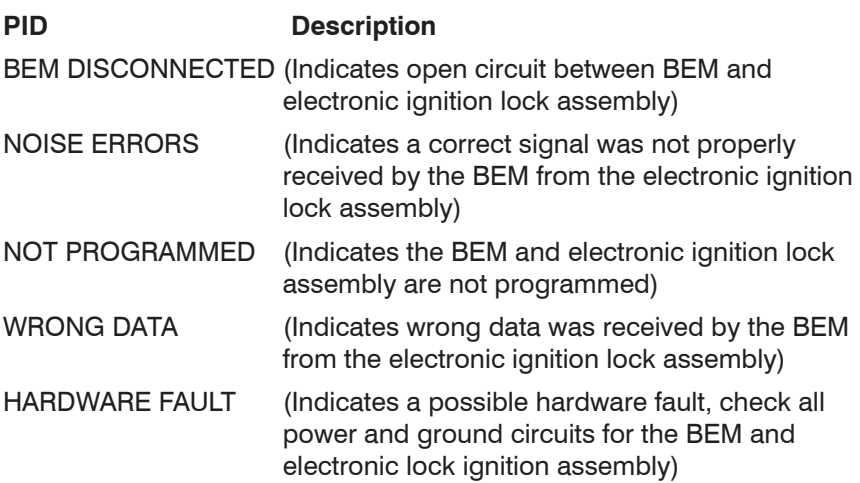

#### **Actuator Tests**

Actuator tests are available for the AU BEM. Select the tests from the ACTUATOR TEST menu and follow the on-screen instructions. Some tests may require Y to be pressed twice to instigate the test. When exiting the test the test will cease if it has not been stopped already.

**Note:** When performing the BEM Functional Tests on AU Models you may need to cycle the ignition between tests.

# **AU series 1 from June 1999, AUII and AUIII (incorporating SmartShield)**

The BEM fitted to these models incorporate the SmartShield security system. The BEM shows the fault codes for the SmartShield system as part of the data list. On the data list they are called "Diagnostic PID's". PID is short for "Parameter IDentification". If the PID indicates YES then there is a code set for that PID. The code can be cleared by using the "CLEAR CODES" option on the data list EXIT MENU.

## **Diagnostic PID Code Definitions**

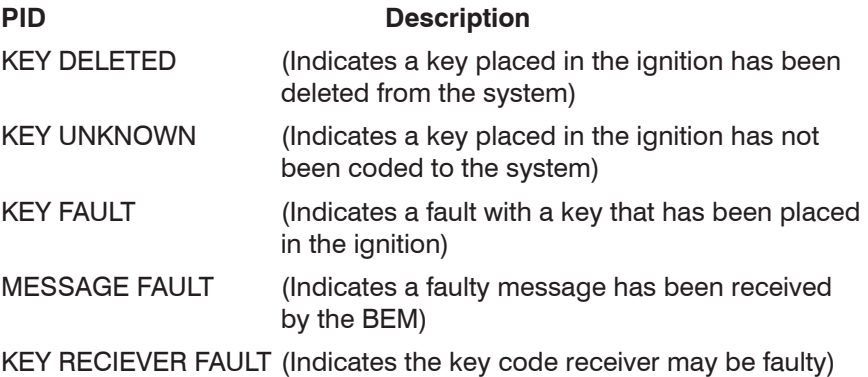

## **Actuator Tests**

#### **(Not applicable to Ethos)**

Actuator tests are available for the AUI, AUII & AUIII BEM. Select the tests from the ACTUATOR TEST menu and follow the on-screen instructions.

Some tests may require Y to be pressed twice to instigate the test. When exiting the test the test will cease if it has not been stopped already.

**Note:** When performing the BEM Functional Tests on AU Models you may need to cycle the ignition between tests.

# **Falcon Series Security Systems Including Key Coding Information and Procedures**

### **(Not applicable to Ethos)**

## **Introduction**

Ford Falcon/Fairmont and Fairlane/LTD vehicles use two types of security systems as follows:

- 1) "**SmartLock**" system used on
- a) Falcon/Fairmont EBII, Fairlane NC & LTD DC Series
- b) Falcon/Fairmont ED Series
- c) Falcon/Fairmont EF, Fairlane NF & LTD DF Series
- d) Falcon/Fairmont EL, Fairlane NL & LTD DL Series
- e) Falcon/Fairmont/Fairlane AU series 1 from September 1998 to May 1999.

These systems *do not* require the use of a scan tool to code keys or link the PCM (Powertrain Control Module) to the SmartLock module or BEM (Body Electronics Module).

This manual provides information on procedures used when diagnosing and also replacing SmartLock components. The keys for these systems **DO NOT** have a transponder ("chip") inbuilt in the key.

- 2) "**SmartShield**" system used on
- a) Falcon/Fairmont, Fairlane & LTD AU series 1 from June 1999.
- b) Falcon/Fairmont, Fairlane & LTD AUII and AUIII series.
- c) Falcon/Fairmont, Fairlane & LTD BA series.

These systems *do* require the use of a scan tool to code keys and link the PCM (Powertrain Control Module) to the BEM.

This manual provides information to be used in conjunction with the VCI cartridge, SOLUS or MODIS units when performing these recoding procedures.

The keys for these systems **DO** have a transponder ("chip") inbuilt in the key.

#### **!! IMPORTANT INFORMATION !!**

If coding new keys to the vehicle you **MUST HAVE TWO** keys that can be coded to the vehicle, coding only one key will result in failure and the vehicle will be immobilised.

#### **!! IMPORTANT INFORMATION !!**

To code a new key a **new key "blank"** must be purchased and then **cut by a locksmith** to suit the ignition barrel. Once this has been done the Scanner/SOLUS/MODIS can be used to code the new key to the vehicle – see following procedures.

**Refer to the following pages for specific information on the vehicle being tested.**

**Important: Ensure the correct AU vehicle ID is used. Check production date on vehicle compliance plates.**

**(Hint: some AU series vehicles have a label on one of the rear side windows specifying which system it has.)**

## **SmartLock System Procedures for:**

**EBII/NC/DC Series (uses a SmartLock module) ED Series (uses a SmartLock module) EF/NF/DF Series (uses a BEM) EL/NL/DL Series (uses a BEM)**

The SmartLock system utilises 3 codes from the Electronic Ignition Lock Assembly that are transmitted to the SmartLock module or BEM (Body Electronics Module) each time the ignition is switched on. At least 2 of these codes must match between Electronic Ignition Lock Assembly and the SmartLock module/BEM for the vehicle to be able to be started.

## **Diagnosing SmartLock**

The SmartLock system is diagnosed using the SmartLock warning lamp in the instrument cluster. If the SmartLock system detects a fault a code is flashed on the warning lamp. The system will only flash one code at a time, once this fault is rectified and the ignition has been cycled off for 30 seconds and back on again then if there is another code it then be displayed.

See the following tables for SmartLock warning lamp flash meanings and code definitions.

## **SmartLock Flash Code Reading**

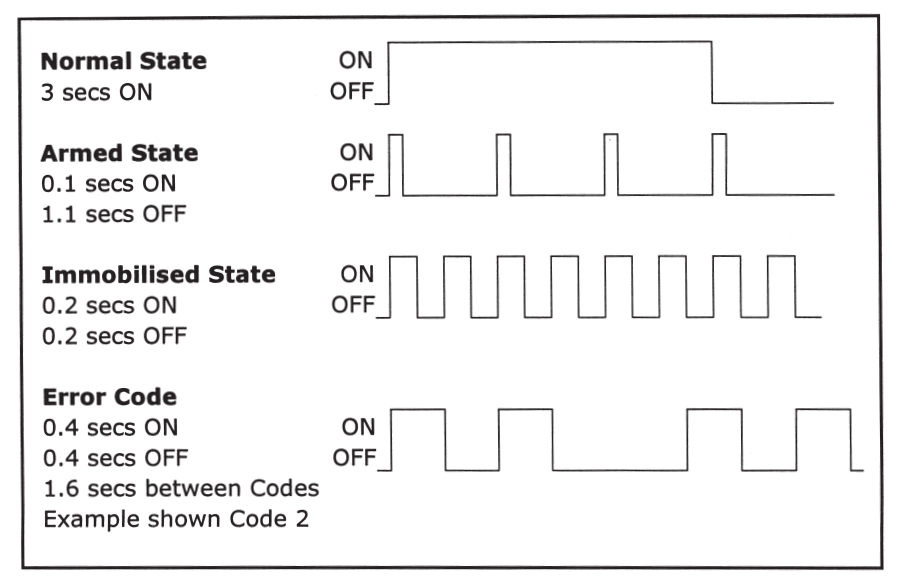

#### **SmartLock Flash Code Table**

#### **Code Description**

- 2 Wrong data received (1 or 2 codes wrong)
- 3 Wrong data received (all 3 codes are wrong)
- 4 No signal from Electronic Lock Assembly (open circuit to BEM or no power to Lock Assy)
- 5 Electronic Lock Assy clock circuit or ground circuit open.
- 6 Starter motor safety circuit failure (inside SmartLock module or BEM).
- 7 Boot or Tailgate solenoid circuit open or shorted.
- 8 Lock data error (all codes wrong).

#### **SmartLock Replacement Procedures**

If the **SmartLock module/BEM** or **Electronic Ignition Lock Assembly** has been **replaced** these codes will need to downloaded into the SmartLock module/BEM for the vehicle to be started and operated.

This is done using the following procedure:

## **SmartLock Learning Procedure (Except** *AU series 1***)**

- 1. Ensure the vehicle battery is fully charged as the ignition must be left ON for 30 minutes during this procedure.
- 2. Turn off all of the vehicle accessories.
- 3. Ensure the SmartLock warning lamp is flashing the 'armed' state (refer previous table).
- 4. Turn the ignition to the ON position and ensure the SmartLock warning lamp flashes error code '3' (refer previous table).
- 5. Leave the ignition ON (in the RUN position) for 30 minutes.
- 6. After 30 minutes the Electronic Ignition Lock Assembly will download the codes to the SmartLock module/BEM. The door locks will cycle twice to indicate a successful download. The SmartLock warning lamp will then go out.
- 7. Turn the ignition OFF for at least 30 seconds until the SmartLock warning lamp starts flashing the 'armed' state.
- 8. Start the vehicle to ensure correct operation.

# **SmartLock System Procedures for:**

# **AU Series 1 to June 1999 (uses BEM)**

**(For vehicles after June 1999 see SmartShield procedures.)**

## **Diagnosing SmartLock (for AU)**

Diagnosis of the SmartLock system is incorporated with BEM (Body Electronics Module) diagnosis. See BEM section for further information.

## **SmartLock Replacement Procedures (for AU)**

If the **BEM** or **Electronic Ignition Lock Assembly** has been **replaced** these codes will need to downloaded into the SmartLock module/BEM for the vehicle to be started and operated.

This is done using the following procedure:

## **SmartLock Learning Procedure (For** *AU series 1***)**

- 1. Ensure the vehicle battery is fully charged as the ignition must be left ON for 61 minutes during this procedure.
- 2. Turn off all of the vehicle accessories.
- 3. Ensure the SmartLock system is free from errors. Use the Scanner/ SOLUS/MODIS to check the BEM data list Diagnostic PID's. (See previous information on BEM Diagnostic PID's)
- 4. Turn the ignition to the ON (or RUN) position and leave the ignition ON for 61 minutes.
- 5. After 61 minutes the Electronic Ignition Lock Assembly will download the codes to the BEM. The door locks will cycle twice to indicate a successful download.
- 6. Turn the ignition OFF for at least 30 seconds.
- 7. Start the vehicle to ensure correct operation.

# **SmartShield System Procedures for:**

#### **AU series 1 after June 1999 AU series 2 & 3 BA series 1 & 2**

The SmartShield system uses ignition keys that have been coded to the BEM (Body Electronics Module). The BEM and the PCM (Powertrain Control Module) are also coded to each other. If new keys are required or the BEM or PCM has been replaced then use the follwing procedures.

For AU & BA series vehicles that use the Ford SmartShield system the two following procedures can be performed using the VCI cartridge, SOLUS or MODIS units:

## **Diagnosing SmartShield**

Diagnosis of the SmartShield system is incorporated with BEM (Body Electronics Module) diagnosis. See BEM section for further information.

# **SmartShield Key Coding and Replacement Procedures**

## **1) Coding keys to the Body Electronics Module.**

This may need to be performed if

- a) New keys are required or
- b) The BEM has been replaced.

Note that if there are two existing keys that are already coded to the vehicle extra keys can be added using a manual procedure that does not require a scan tool.

This manual procedure does not require the BEM and PCM to be relinked.

**See below for the manual procedure. Scan tool procedure can be found in detail on the Key Code Instructions in the Operator's CD and also in paper form in every kit.**

#### **SmartShield adding another key to a vehicle**  *without* **using a scan tool**

The following procedure can be used to add another key to an AU series or BA series Falcon/Fairmont/Fairlane/LTD without using a scan tool.

Two existing coded keys are required to perform this procedure.

The BEM/PCM PARAMETER RESET linking procedure *does not* need to be performed after adding a key with this method.

#### **Adding Key Procedure**

- 1. Ensure two code keys are present and any extra keys have been cut by a locksmith.
- 2. Insert one of the coded keys into the ignition and switch as follows: OFF > ACCESSORIES > OFF
- 3. Remove 1st key and insert 2nd coded key into the ignition and switch as follows: OFF > IGNITION ON. The door locks will cycle to indicate key training state has been entered.
- 4. Within 5 seconds remove the 2nd key and place then new key into the ignition and turn to the IGNITION ON position. The door locks will cycle to indicate the key has been coded.
- 5. Switch the IGNITION OFF to exit the training state.

## **2) PARAMETER RESET - Linking the Powertrain Control Module (PCM) to the Body Electronics Module (BEM).**

This will need to be performed if the BEM or PCM has been replaced or if keys have been coded to the BEM.

This is called a "Parameter Reset" by Ford and can only be performed using a scan tool.

# **SmartShield Coding New or Replacement keys to a vehicle using VCI, SOLUS, MODIS or SOLUS PRO**

This procedure erases ALL keys and security information from the BEM. The PCM will need to be linked to the BEM using the Parameter Reset function.

#### **IMPORTANT: AT LEAST TWO KEYS MUST BE CODED TO THE VEHICLE.**

#### *!!WARNING!!*

*Two keys minimum are required for this procedure to be successful.*

*Two keys minimum MUST be programmed to the BEM or the procedure will fail.*

*IF YOU ONLY PROGRAM ONE KEY THE VEHICLE WILL NOT BE ABLE TO BE STARTED.*

#### *!!ATTENTION!!*

*After programming two new keys to a vehicle a PARAMETER RESET must be performed to link the BEM to the PCM (Powertrain Control Module).*

*This function is performed from the Engine Actuator Test Menu.*

#### **Coding a Key to the BEM (Body Electronics Module)**

Refer to Key Code Instructions in the Operator's CD or in paper form in every kit for detailed procedures on Key Coding and Parameter Reset linking.

# **SmartShield Parameter Reset – Linking the BEM to the PCM**

The BEM (Body Electronics Module) must recognise the PCM (Powertrain Control Module) to enable the vehicle to be started.

- 1. A new BEM will not recognise the current PCM so they need to be 'linked'.
- 2. A new PCM will not be recognised by the BEM so they need to be 'linked'.
- 3. When keys are programmed to the BEM it loses its recognition of the PCM so they need to be 're-linked'.

Performing a **PARAMETER RESET** links the modules together to enable the vehicle to be started.

This procedure is used in three situations:

- 1. When a BEM has been replaced.
- 2. When a PCM has been replaced.
- 3. When keys have been coded to the BEM using a scan tool.

## **Parameter Reset Procedure For AU & BA Series vehicles**

#### *Ensure the vehicle has a fully charged battery, as the vehicle's ignition must be left on uninterrupted for 10 minutes during this procedure.*

Refer to Key Code Instructions in the Operator's CD or in paper form in every kit for detailed procedures on Key Coding and Parameter Reset linking.

# **Appendix B — Vehicle Does Not Communicate Contents**

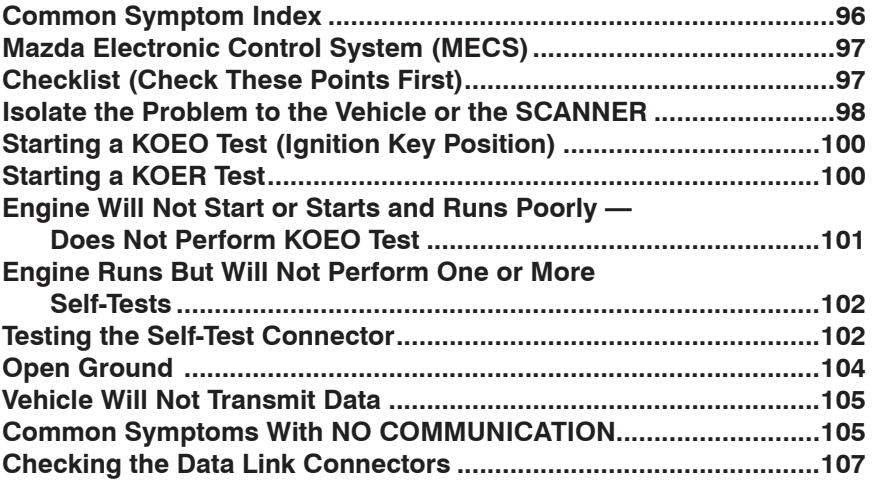

For live data communication problems, refer to the section "Vehicle Will Not Transmit Data" later in this appendix.

To perform a Ford self-test on codes only vehicles, the SCANNER acts as a switch to turn on the programs built into the Ford electronic control unit (ECU). If a problem exists with the wiring or other circuit parts on the vehicle, the SCANNER may not be able to switch the self-test circuit.

## **Common Symptom Index**

The following list identifies some common symptoms of self-test failures with references to sections of this appendix for specific troubleshooting. In addition to these points, check the eight points listed in the next section, "Checklist (Check These Points First)."

- 1. SCANNER stays at TEST INITIATED WAIT FOR CODES indefinitely after starting a test. Check:
	- a. **Make sure you are connected to the correrct connectors – see section 1.**
	- b. Ignition key and **Y** button sequence. See Checklist items 2 and 3 and "Starting a KOEO or KOER Test."
	- c. Vehicle ground or wiring fault. See Checklist items 5, 6, and 7 and "Testing the Self-Test Connector."
- 2. Solenoids or relays do not click when starting a KOEO test or engine speed does not change when starting a KOER test. Check:
	- a. Ignition key and **Y** button sequence. See Checklist items 2, 3, and 4 and "Testing the Self-Test Connector."
- 3. SCANNER shuts down when the ignition key is turned on. Check:
	- a. Ground terminal at self-test connector. See Checklist items 5 and 6 and "Testing the Self-Test Connector."
- 4. SCANNER does not receive codes from the vehicle, but the engine seems to go through self-test. Check:
	- a. Check self-test output (STO) line. See "Testing the Self-Test Connector." Also check the SCANNER data cable.

See the Contents at the beginning of this appendix for other vehicle symptoms and specific problems.

#### **Mazda Electronic Control System (MECS)**

The MECS controllers on Ford products do not communicate with the SCANNER unless a service code is present. See "MECS Tests" in Part 3 for details.

#### **Checklist (Check These Points First)**

Begin troubleshooting the self-test initialization failure by determining if the SCANNER is working normally. If your SCANNER works properly on other vehicles, particularly other Ford products, the problem is most likely in the vehicle, not the SCANNER. Failure to perform either a key-on, engine-off (KOEO) or key-on, engine-running (KOER) self-test may be due to the way in which the test is started. Always follow the on-screen prompts exactly. Test failure also may be caused by a basic power or ground problem on the vehicle. Check these points first:

- 1. Be sure the ignition is off when connecting the SCANNER.
- 2. To begin a KOEO test, press **Y** to start the test; then turn the ignition on. See "Starting A KOEO Test" for more information.
- 3. To begin a KOER test, turn the ignition off for a full 10 seconds. Then restart the engine and press **Y** to start the test. See "Starting a KOER Test" for more information.
- 4. Determine if solenoids and relays click when starting a KOEO test or if engine speed changes when doing a KOER test. See "Starting a KOEO Test" and "Starting a KOER Test" for more information. MECS Self Tests do not activate solenoids or relays.
- 5. Check for an ECU main ground problem at the single-wire connector at the battery ground cable. A bad ground at this point also may cause a no-start condition, prevent closed-loop operation, or cause faulty SCANNER operation.
- 6. Check the exhaust gas oxygen (EGO) sensor circuit ground (orange wire from PCM to cylinder head). Some engines will run but not perform a self-test with a loose or bad EGO ground.
- 7. Check for voltage and ground at the self-test connector. See "Testing The Self-Test Connector" later in this section for instructions.
- 8. Depending on whether the engine starts and runs or will not start, refer to the appropriate section in this appendix for more instructions.

### **Isolate the Problem to the Vehicle or the SCANNER (Start A Self-Test Without the SCANNER)**

If the previous checks do not correct the condition, isolate the problem to the vehicle or to the SCANNER by running the self-test with a jumper wire and a voltmeter or a test light.

First, connect an analog voltmeter to the self-test output (STO) terminal in the self- test connector. Connect the meter negative (–) lead to the STO terminal and the positive  $(+)$  lead to the battery positive terminal, figure B-2.

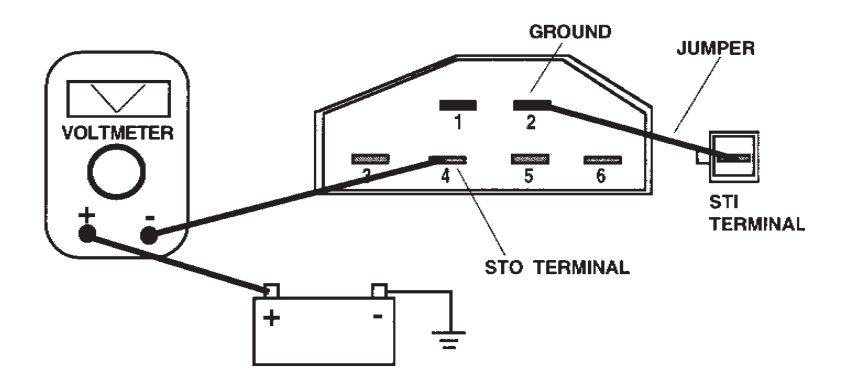

*Figure B-2. Starting a self-test with a jumper wire.*

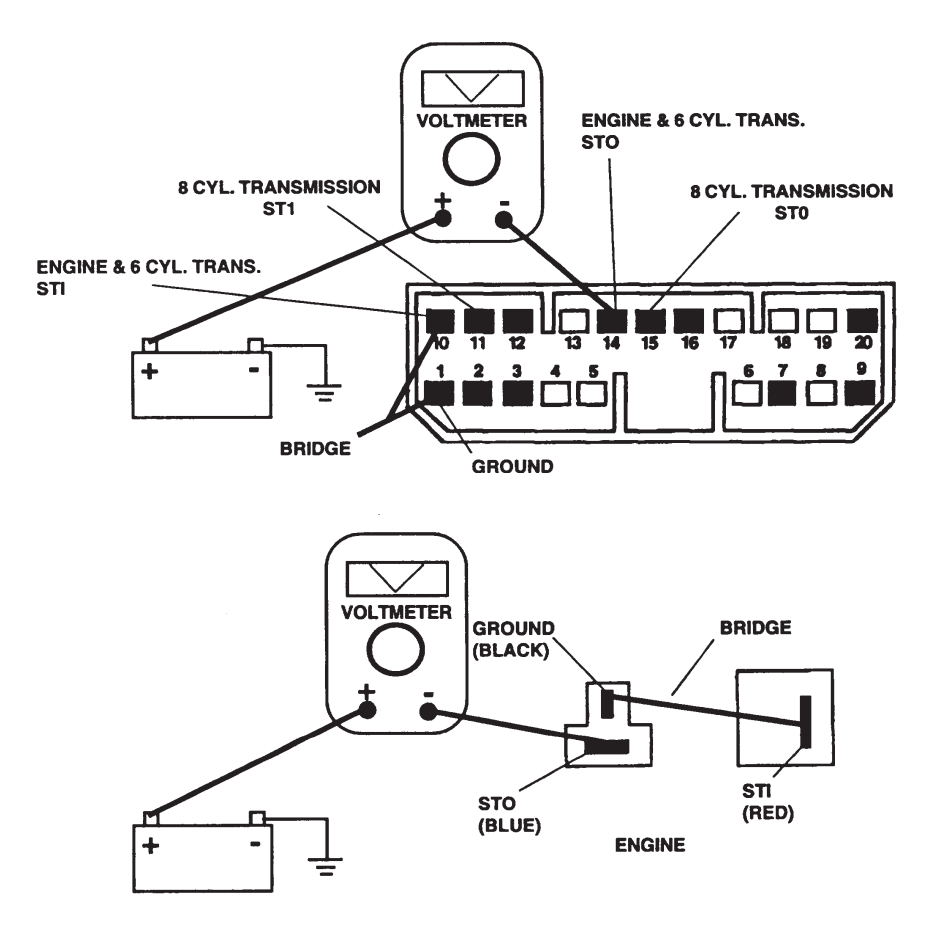

If using a test light, connect it between the STO terminal and battery positive voltage. Then connect a jumper wire from the self-test input (STI) terminal to the ground terminal in the self-test connector. Finally, turn the ignition on. Jumpering the STI terminal to ground starts the keyon, engine-off (KOEO) test for all codes only systems.

For a KOEO test, the voltmeter should show some uniform voltage pulses or the test light should flash evenly after 45 to 60 seconds if the ECU has run the test and is transmitting codes. If the ECU runs the self-test and transmits codes, the communication problem is probably in the SCANNER. If the SCANNER readings are unsteady, check the SCANNER cable and adapter connections. Use an ohmmeter to check continuity of the SCANNER data cable from pin to pin between the Dshaped connectors at either end of the cable. If the ECU fails to run the self test when you use a jumper wire and a voltmeter, read the following sections to troubleshoot and fix the problem.

## **Starting a KOEO Test (Ignition Key Position)**

*For the most reliable test operation on all codes only systems, first press the SCANNER Y button to start the test; then turn the key on last.*

When you start a KOEO test on most Ford engines, you should *hear* solenoids and relays click as the test begins. The idle speed control motor also may operate. A few engines will stay completely silent, however, during the KOEO test. If you do not hear any solenoids and relays operate on most engines, it may be an immediate sign that the test did not start. The KOEO test should take about 1 minute or less.

To start the KOEO test, the ECU reads the low-voltage change on the STI line as the SCANNER switches the self-test input (STI) line to ground. Most ECU systems monitor the STI voltage continuously. Therefore, it is possible to turn the key on before pressing the SCANNER **Y** button to start the test. There are no clearcut lists of which Ford systems operate in which way to read the STI signal.

The SCANNER message: SELF TEST INITIATED. . . WAIT FOR CODES does not mean that the self-test has definitely started. It means that the SCANNER has *attempted* to start the test and is *ready to receive* codes.

## **Starting a KOER Test**

To start a KOER test, the SCANNER again grounds the STI line. When you start a KOER test, you should hear a noticeable increase in engine rpm for most systems. If the test runs properly, you should hear engine speed change several times as the ECU operates the idle speed control, the EGR valve, and other system actuators.

The entire KOER test may take from 1 to 3 minutes, depending on the system and the number of codes that may be output.

Some systems can go directly from a KOEO test to a KOER test. However, most Ford systems will not go directly from a KOEO test to a KOER test with the ignition on. These systems allow only one self-test per ignition cycle. You must turn the key off after finishing a KOEO test; then turn it back on to begin the KOER test. Leave the key off for 10 seconds. On many vehicles a timed relay keeps power on the ECU for a few seconds after the key is turned off. Some carbureted and throttlebody-injected systems also must reset the idle speed control motor before they will perform another self-test.

Some 1987 and later Ford systems will not perform a KOER test if any hard, on-demand, faults are detected during a KOEO test. In this case,

the ECU will transmit a code 98 (or 998 on many 1991 and later models) before it transmits the ECU ID code, and the test will be aborted. Code 98 or 998 means fix the engine-off hard faults first, before doing the engine-running test. *Ford test procedures specifically say to fix KOEO hard faults first, before troubleshooting KOER codes*.

#### **Engine Will Not Start or Starts and Runs Poorly — Does Not Perform KOEO Self-Test**

If a fuel-injected engine will not start, it may not perform a KOEO test. A carbureted engine may start and run but fail to perform a self-test. It may run poorly, however, because it will be running without feedback fuel control or ECU spark advance control. If a vehicle has either of these symptoms and will not do the KOEO test, begin with these basic checks. You should have a wiring diagram of the vehicle.

- **1. Check the battery state of charge and capacity**. The MODIS and SOLUS are self-powered so the SCANNER may appear to operate normally even if the battery does not have enough power to crank the engine or operate the ECU.
- **2. Check the EEC power relay and fuel pump relay.** Check the operation of these two system relays. The ECU for an EEC system receives battery voltage (B+) through a main EEC power relay. If the relay does not close, the ECU will not operate. The power relay usually has a brown cover with a black top or a black cover with a white top. It may be in the engine compartment or under the dash. For a no-start problem, check the fuel pump relay. You should hear the fuel pump run for about 2 seconds when you turn the ignition on. If it does not the relay may not be closing. The fuel pump relay usually has a green plastic cover with a black top. It may be in the engine compartment, under the dash, or in the trunk on some models. Remember, the ECU must receive power through the main power relay before it can energize the pump relay.

The fuel pump inertia switch is a convenient place to check fuel pump relay voltage on many cars. Also be sure that the switch is not open.

**3. Check ECU supply voltage.** On most Ford vehicles, the ECU receives battery voltage  $(B+)$  through a fusible link in the wiring harness. Some may receive B+ voltage through a fuse. Check a wiring diagram for the location of a fusible link or fuse and test for an open circuit. You can make a quick check for ECU supply voltage by testing for voltage at the self-test input (STI) terminal as described in the section on "Testing The Self-Test Connector."

**4. Check the ECU ground (signal return)**. The ECU on most Ford systems is grounded remotely through a circuit in the main ECU harness. Use a wiring diagram to identify the ground circuit number and the location of the ground connection. An open ground can keep a fuel-injected engine from starting. A high-resistance, or "dirty," ground can cause overall poor operation. A common problem area is the bullet connector in the pigtail on the battery ground cable.

### **Engine Runs But Will Not Perform One or More Self-Tests – Codes Only System**

The way in which the engine runs can help to identify the cause of a selftest failure. If the engine seems to run normally but will not complete a self-test, the cause may be a wiring problem to the self-test connector that does not affect the rest of the system. If the engine runs poorly, the cause may be an ECU voltage problem that affects the entire system, a poor EEC system ground, or an open ground at the exhaust gas oxygen (EGO) sensor.

Radiofrequency interference (RFI) also can prevent or interfere with a self-test. If a KOER test fails halfway through the test, or if code output is erratic or invalid, use an oscilloscope to check for ignition RFI.

Failure to run a self-test also may be caused by the way in which you start the test. Refer to the instructions on starting a KOEO or KOER test.

#### **Testing the Self-Test Connector**

Make the following voltage tests at the self-test connector on codes only systems to help determine why a Ford vehicle will not perform a self-test. Use a digital voltmeter and refer to figures B-3 and B-4 to check an MCU or an EEC-IV system.

- **1. Self-test input (STI)** Turn the ignition key on and connect the voltmeter positive  $(+)$  lead to the STI terminal. Connect the negative (–) lead to the battery negative (–) terminal. Either battery voltage (about 12 volts) or 5 volts should be present on the STI terminal with the key on. If the STI line is open, the ECU cannot receive the self-test signal from the SCANNER. The vehicle can still run normally, however, with an open circuit to the STI terminal at the connector.
- **2. Ground** With the ignition on, connect the voltmeter positive (+) lead to the ground terminal in the self-test connector. Connect the negative (–) lead *directly* to the battery negative (–) terminal. Do not connect the voltmeter lead to an engine or chassis ground. This test measures the voltage drop across the ground side of the self-test

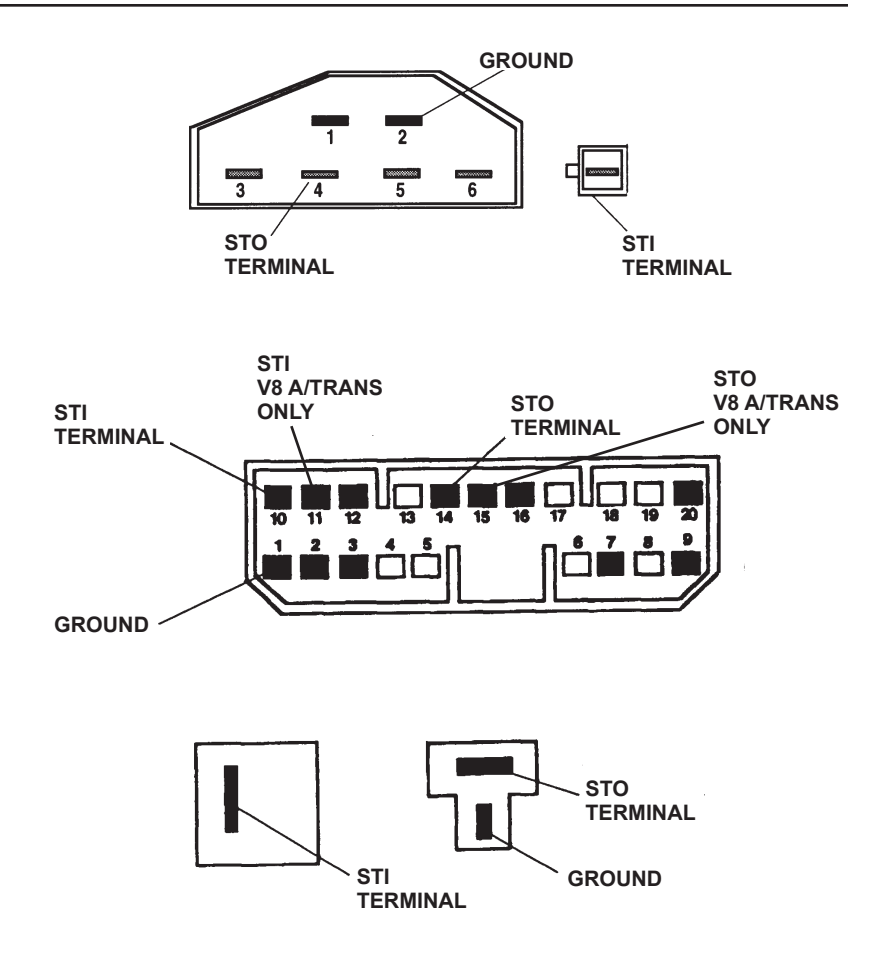

*Figure B-3. Codes only self test connectors.*

connector, the ECU, and most sensors. The ground voltage-drop test is important for several reasons.

The SCANNER switches the STI line to ground at the self-test connector. A high-resistance ground can prevent the test from running. This is particularly true on vehicles that use a 5-volt STI signal. The SCANNER may operate normally, but there will not be enough signal voltage drop on the STI line when it is grounded.

Ford specifications may allow up to a 0.5-volt drop across the system ground. In many cases, however, this may be too high and can cause overall poor performance, as well as failure to self-test. An ideal system

ground should have a voltage drop of 0.1 volt or less. A high-resistance, or "dirty," ground can cause overall poor operation. A common problem area is the bullet connector in the pigtail on the battery ground cable.

The ground terminal at the self-test connector is a convenient location to check the ECU ground and the ground reference for most engine sensors. A poor, high-resistance ground connection can cause the engine to run poorly or prevent the self test from running, or both. For example, a 0.5-volt drop across this common ground can produce a 10-percent error in sensor voltage signals. Depending on the self-test programs and sensor calibrations, a high-resistance system ground may or may not produce fault codes.

**Open Ground –** To check for an open circuit at the self-test connector ground terminal, connect a voltmeter positive (+) lead to battery positive and the negative (–) lead to the ground terminal. The meter should indicate battery voltage. If the meter reads zero, the ground terminal is open.

**3. Self-test output (STO)** – If voltage at the STI lead is correct and the system ground is good, the system still may not complete a self-test if the STO line is open. After the vehicle ECU runs a self-test, it transmits codes as voltage pulses on the STO line. If the STO line is open, the ECA cannot transmit fault codes to the SCANNER.

To check STO continuity, turn the ignition on and connect the voltmeter positive (+) lead to the STO terminal at the self-test connector. Connect the negative (‑) lead to the battery negative terminal. On 1987 and earlier models, the meter should indicate battery voltage. On 1988 and later models, the meter should read 0.0 volt until you activate the self-test. If the meter reading is incorrect, trace and repair the open circuit to the STO terminal. An open circuit in this line should not affect normal engine operation.

# **Vehicle Will Not Transmit Data – Live Data Systems**

Some common problems that may prevent a Ford vehicle from communicating with the SCANNER are listed below:

- **1. Vehicle identification –** Check the vehicle identification is entered correctly. Make sure you answer all questions correctly. The SCANNER must know exactly what year and model PCM it is connected to. If the SCANNER thinks it is receiving data from one car and it is connected to another (through incorrect identification), it will either not communicate at all or will display data readings that are incorrect. Always enter a new vehicle identification when testing a new vehicle, even if two vehicles are exactly the same model with the same engine.
- **2. SCANNER connections –** See "Check SCANNER Connection and Operation" for information on SCANNER cables and connections.
- **3. Loss of power to the computer –** The PCM receives battery voltage through one or more fuses or fusible links in the wiring harness. Use a wiring diagram to check PCM connections for battery voltage and ground. If a fuse or fusible link is open, the PCM cannot communicate with the SCANNER.
- **4. Ignition off when connecting SCANNER** Be sure the ignition is off when connecting and disconnecting the SCANNER. If the ignition is on when the SCANNER is connected or disconnected, SCANNER memory may be disrupted. Erase and reenter vehicle identification if this occurs.

## **Common Symptoms With NO COMMUNICATION**

The following sections list some common symptoms that often accompany a NO COMMUNICATION message. References to other sections in this appendix are also listed. You may need a wiring diagram for the specific vehicle and Ford troubleshooting procedures for some of the following checks. When testing live data cars with the 16-pin connector, make sure the S7 Personality Key is installed in the DL-16 adapter, or S2 key for Mondeo HA/HB.

#### **Engine Will Not Start and PCM Will Not Communicate With Ignition On**

If the engine does not start and the PCM will not communicate with the ignition on, make these basic tests:

**Battery —** Check the battery state of charge and cranking capacity. The MODIS is self-powered therefore the SCANNER may appear to operate normally even if the battery does not have enough power to crank the engine or operate the vehicle computer.

**PCM supply voltage —** Check a wiring diagram for the location of the PCM fuses or fusible links and test for an open circuit.

**PCM ground —** Use a wiring diagram to identify the location of the ground connection. An open ground can keep a fuel-injected engine from starting. A high-resistance, or "dirty," ground can cause overall poor operation.

An open ground or battery voltage (B+) circuit on a fuel-injected engine will remove power from the PCM and keep the engine from starting. A carbureted engine may start and run even if the power circuit to the PCM is open. It probably will run very poorly, however, because it will be running without feedback fuel control or spark advance control.

#### **Engine Runs But Will Not Communicate**

The way the engine runs can be a clue to the cause of a test problem. If the engine seems to run normally but the PCM will not communicate with the SCANNER, try selecting DATA with the key on and the engine off, then after establishing communication start the engine. If the vehicle still won't communicate, the cause may be a wiring problem to the vehicle connector that does not affect the rest of the system. If the engine runs poorly, the cause may be a poor system ground or a voltage problem that affects the PCM or the entire system. Refer to the section, "Check the DLC Connector" for troubleshooting instructions.

#### **SCANNER Does Not Operate (Light Up) When Connected to Vehicle Power**

The SCANNER is grounded through the ground terminal in the vehicle connector. An open circuit in this line will prevent the SCANNER from operating. Depending on the vehicle, test the connector ground terminal as explained in, "Checking The Data Link Connectors." Also check the following points:

- 1. Use an ohmmeter to test the continuity of the SCANNER data cable. Measure continuity pin to pin from the D-shaped connectors at each end of the cable.
- 2. On vehicles with the 16-pin DLC connector, make sure you are using the S7 Personality Key in the DL-16 adapter, or S2 key on Mondeo HA/HB.

#### **Check SCANNER Connection and Operation**

Begin troubleshooting the test or communication problem by determining if the SCANNER is working normally. If the SCANNER works properly on other vehicles, particularly similar Ford products, the problem is probably in the vehicle, not the SCANNER. If the SCANNER readings are unsteady, the SCANNER may be at fault or there may be a power problem on the vehicle.

If the SCANNER intermittently resets or goes blank, a wire may be opening intermittently in one of the cables or in the adapter. Use an ohmmeter to check continuity of the SCANNER data cable from pin to pin between the D-shaped connectors at either end of the cable.

## **Checking the Live Data Link Connectors**

Use the following voltage tests at the diagnostic connector to help determine the reason that a vehicle will not receive. Use a highimpedance digital voltmeter and refer to figure B-7 on the next page.

1. **Ground —** Connect the voltmeter positive (+) lead to the ground terminal in the diagnostic connector. Connect the negative (-) lead *directly* to the battery negative (‑) terminal. Do not connect the voltmeter negative lead to an engine or chassis ground. This test measures the voltage drop across the ground side of the diagnostic connector. An ideal system ground should have a voltage drop of 0.1 volt or less.

If the wiring is open to the ground terminal of the diagnostic connector, or at the connector itself, it may not affect engine operation. It will affect SCANNER operation, however, because the SCANNER uses this terminal as a ground point.

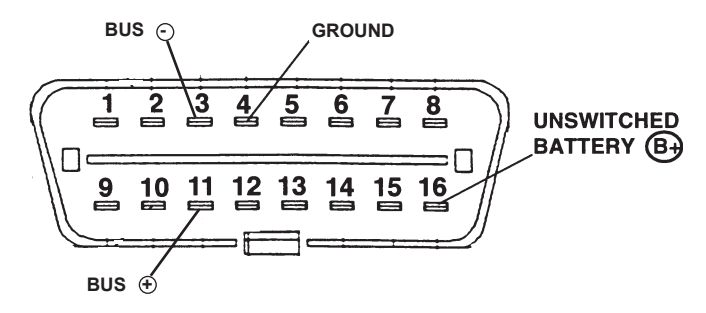

*Mondeo HA/HB 16-pin Connector*

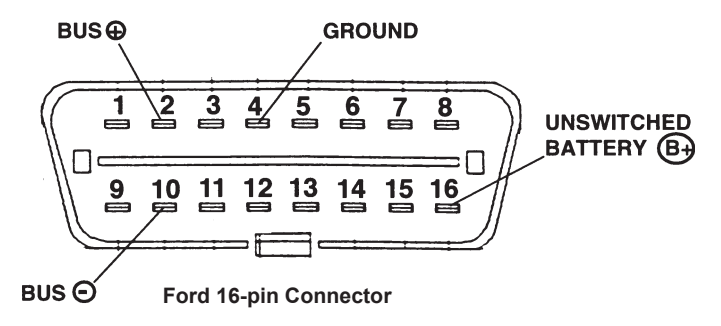

*Figure B-7. Checking the Falcon AU,Taurus,Explorer, Mondeo HC, Transit Data Link Connectors.*

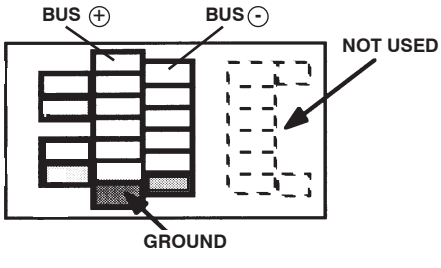

*Festiva WB/WD 1997 1.5L only.*

To check for an open circuit at the diagnostic connector ground terminal, connect the voltmeter positive (+) lead to battery positive and the negative lead to the connector ground terminal. You should read battery voltage. If the meter reads zero, the ground terminal is open.
- 2. **Battery voltage (16-pin only) –** Connect the voltmeter positive (+) lead to the battery voltage terminal at the diagnostic connector. Connect the negative (‑) lead to the battery ground terminal. You should read battery voltage. This tests the battery voltage supply to the computer.
- 3. **Bus bias voltage** Connect the voltmeter positive (+) lead to either bias terminal in the diagnostic connector. Connect the negative (-) lead to the ground terminal in the diagnostic connector. With the ignition key on and no bus activity, nominal voltage should be, as follows:

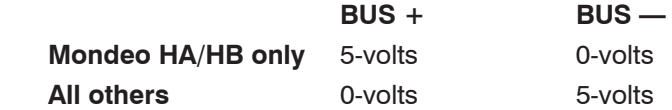

With an active bus, these readings can be varying from 0 to 5-volts, depending on the amount of bus activity. Perform this check for both bus terminals in the diagnostic connector.

## **Ford Code Descriptions**

Please refer to Diagnostic Trouble Codes (DTC's) reference manual found on the Operator's CD for Ford code descriptions.

## PAGE INTENTIONALLY LEFT BLANK

E.& O.E.